# **WRMSL and STMSL User Guide**

# Table of Contents

- [I. Introduction](#page-0-0)  $\bullet$ 
	- [II. Procedures](#page-0-1)
		- [A. Preparing the Instrument](#page-0-2)
		- [B. Instrument Calibration](#page-1-0)
			- [GRA: Standard Set Editor](#page-1-1)
			- **[GRA Calibration Process](#page-2-0)**
			- **[PWL Calibration process](#page-4-0)**
		- [C. Set Measurement Parameters](#page-5-0)
			- [GRA: Setup](#page-6-0)
			- **MS2**: Setup
			- **PWAVE:** Setup
		- [D. Preparing Sections](#page-10-0)
		- [E. Making a Measurement](#page-10-1)
	- [F. Quality Assurance/Quality Control](#page-12-0)
- [III. Uploading Data to LIMS](#page-13-0)
	- <sup>o</sup> [A. Data Upload Procedure](#page-13-1)
	- [B. View and Verify Data](#page-14-0)
	- [C. Retrieve Data from LIMS](#page-15-0)
- [IV. Appendix](#page-15-1)
	- [A.1 Health, Safety & Environment](#page-15-2)
	- [A.2 Maintenance and Troubleshooting](#page-16-0)
	- [A.3 Installation of GRA digiBASE](#page-16-1)
	- [B.1 IMS Program Structure](#page-19-0)
		- **[a\) IMS Program Structure](#page-19-1)**
		- **b**) Communication and Control Setup
	- [B.2 Motion Control Setup](#page-20-1)
	- $\circ$ [C.1 P-wave: Waveform Acquisition and First Arrival](#page-26-0)
	- **[Detection](#page-26-0)**
- [V. Credits](#page-31-0)
- [VI. LIMS Component Tables](#page-31-1)
- [VII. Archived Versions](#page-36-0)

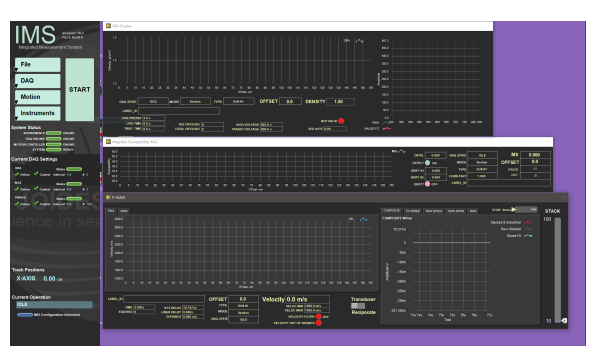

IMS graphic user interface for WRMSL and STMSL.

# <span id="page-0-0"></span>I. Introduction

The Whole-Round Multisensor Logger (WRMSL) and Special Task Multisensor Logger (STMSL) can simultaneously measure several parameters (e. g., density by gamma ray attenuation (GRA), magnetic susceptibility (MS), and P-wave velocity [PWL]) on whole round core sections. These loggers are nondestructive to sediment fabric. The data generated can be used as proxies for other data. The data is used to facilitate core-core, core-log, and core-log-seismic integration and to construct composite sections. Optimal measurements require a completely filled core liner with minimal drilling disturbance.

Logger sensors currently included on these logger systems:

- Gamma ray attenuation (GRA) densitometer
- Magnetic susceptibility loop (MS)
- P-Wave velocity logger (PWL)

The WRMSL and STMSL are the only two systems, which allow continuous core section measurements, one after another. Note: Both tracks function the same way; however, WRMSL measures density, magnetic susceptibility and P wave velocity, whereas STMSL only measures density and magnetic susceptibility.

# <span id="page-0-1"></span>II. Procedures

## <span id="page-0-2"></span>A. Preparing the Instrument

- 1. Double-click the **MUT** icon on the desktop (Figure 1a) and login using ship credentials. For more information on data uploading see the "Uploading Data to LIMS" section below.
- 2. Double-click the **IMS** icon (Figure 1b). IMS initializes the instrument. Once initialized, the logger is ready to measure the first section.

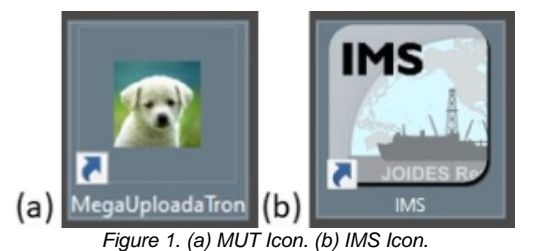

At launch, **IMS** begins an initialization process:

- Testing instrument communications  $\bullet$
- Reloading configuration values
- $\bullet$ Homing the pusher arm of the motion control system.

After successful initialization, the **IMS Control** and **Instruments'** windows appear (Figure 2).

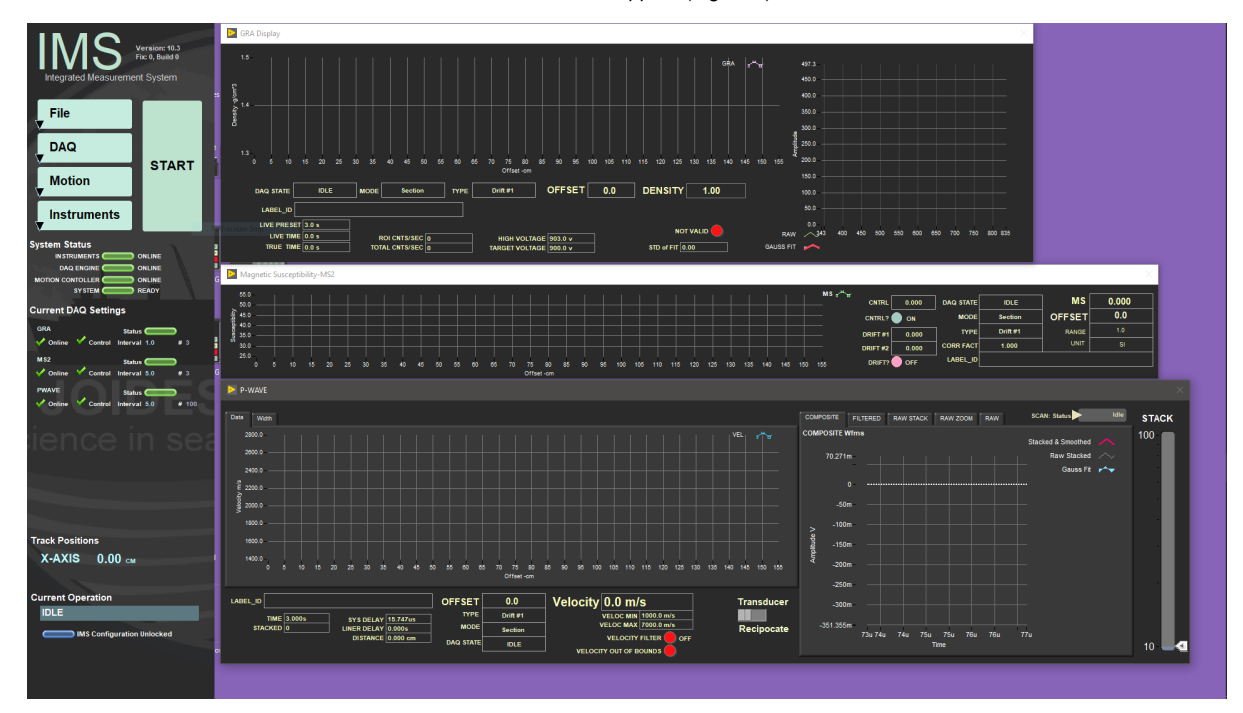

Figure 2. IMS Control window (left) and Instrument' windows (right).

## <span id="page-1-0"></span>B. Instrument Calibration

To access an instrument's calibration procedure, click on the **Instruments** menu and select the instrument's calibration function. Good practice is to calibrate the instrument prior to receiving cores at each new site.

### <span id="page-1-1"></span>**GRA: Standard Set Editor**

The GRA standard is an aluminum bar inserted into a core liner, which is filled with DI water and sealed. The aluminum bar is machined into discrete steps that provide composite density values for creating a calibration curve of counts vs. density.

Before calibration, use the Standard Editor to enter offset and thickness of each step's center. Under the **Instrument** menu, select **GRA: Edit Standards** to view the **GRA Standard Edit** window (Figure 3).

**NOTE: This only has to be done once, in order to add a new standard**, as the values are retained in the configuration file. It is important to check the offset values against the standard because the standard can shift within the liner.

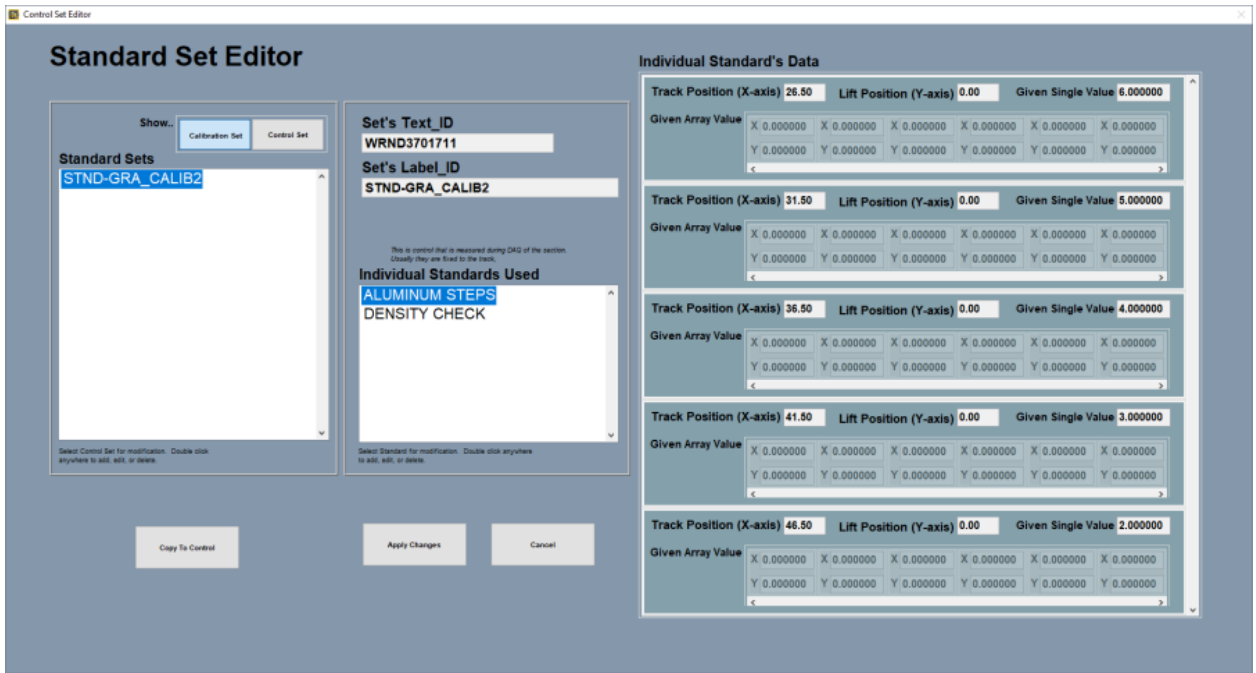

Figure 3. GRA Standard Edits window.

Define two standard sets in the Standard Editor: **Aluminum Steps** (density) and **Density Check** (water).

- **Aluminum Steps** : The offset (measured from liner top to center of step) and the thickness of each step are the values shown in the diagram above. Define the offsets in the order they are measured on the track.
- Density Check: (1) Define an offset past the aluminum standard and (2) Enter water density (1 g/cm<sup>3</sup>) as the given value. The water measurement is used to validate the density calibration.

### <span id="page-2-0"></span>**GRA Calibration Process**

- 1. In the **Instruments** menu, select **GRA: Calibration.**
- 2. A window will pop-up asking to place the standard on the track (Figure 4).

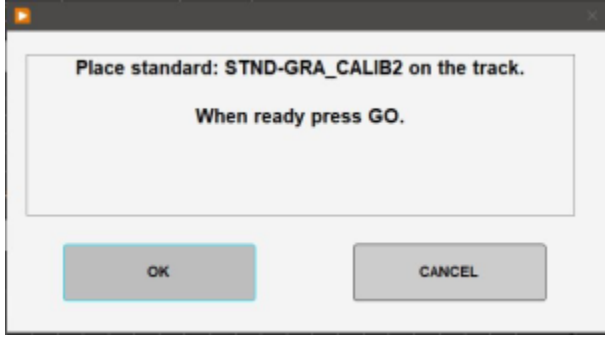

Figure 4. First GRA Calibration window.

 3. Place the standard on the track with the Aluminum in the standard (Blue side) toward the GRA sensor. The bottom of the standard should be inserted into the slot of the arm plate. First loosen the plate to allow it to move. Click **OK**.

 4. The pusher moves the standard until it trips the top-of-section sensor, then moves the standard to all of the defined offsets, taking a measurement at each position. After measuring the last step, the pusher moves the standard to the offset for the water measurement.

5. After the standard is measured, the calibration data displays in the graph along with the calibration line (Figure 5).

 6. Using the new calibration data, a density value for water is calculated and compared to the known value of 1 gm/cm3. The curve fit provides the coefficients used in the density calculations, In  $I = B(d) + C$ ; where = Compton attenuation coefficient, d = sample diameter,  $I_0$  = gamma ray source intensity, and I = measured intensity of gamma rays passing through the sample. Allowing bulk density to calculated by using,  $=1/(d) \times \ln \left( \frac{1}{0}/\hbar \right)$ .

 7. Choose to apply the calibration to all future measurements by clicking **Accept Calibration** or click **Cancel Calibration** to restore the previous values.

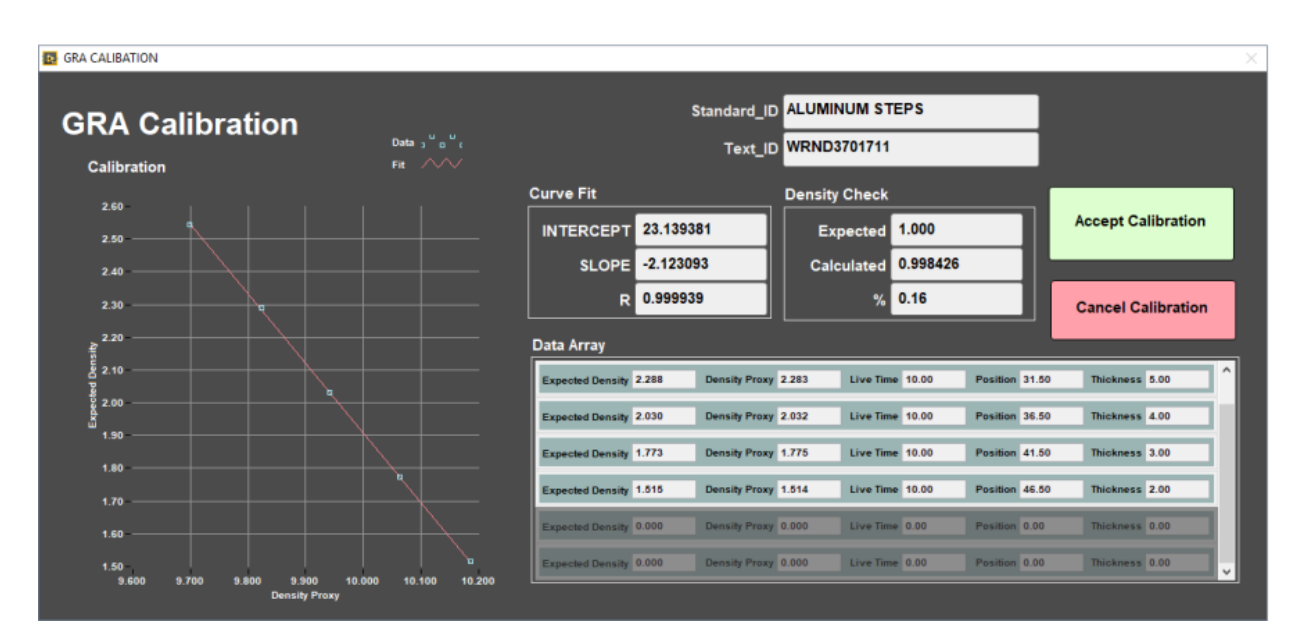

Figure 5. GRA Calibration window.

8. Last accepted calibration could be reviewed under **Instruments > GRA: Setup** (Figure 6).

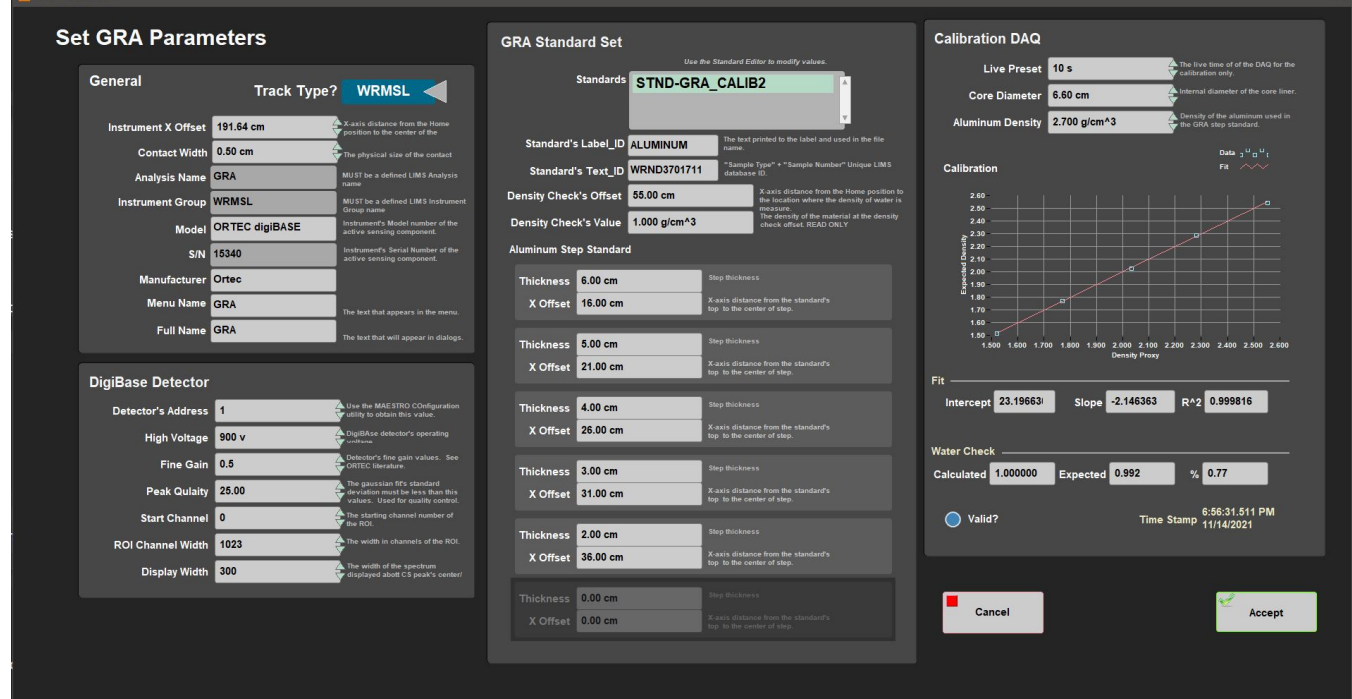

Figure 6. GRA Setup window.

### <span id="page-4-0"></span>**PWL Calibration process**

- 1. In the **Instrument** menu, select **PWAVE: Calibrate-Utility** and the **PWAVE Calibration Utility** window will open (Figure 7).
- 2. Follow the steps on the right side of the **PWAVE Calibration Utility** window. Note: **Liner Delay correction** is excluded when using the Aluminum standard.
- 3. Place the aluminum standard between the transducers. Close the transducers. Aluminum standard width is 76.25 mm. Select **Laser Offset Correction**. Confirm that the **Distance** matches the standard's width.
- 4. Enter the Aluminum Standard velocity. 6295.00 m/s. Select **Determine System Delay**. Verify that the **Velocity** matches the Aluminum Standard's velocity.
- 5. Open transducers. Remove Aluminum Standard.
- 6. Position the Water Standard between transducers. Close transducers. Turn on **Liner Delay**. Enter the water's temperature (Water at room
- Temperature) under **Temperature**. Select Auto H2O Velocity Update. Liner Thickness is 2.58 mm. Click **Determine Liner Velocity**.
- 7. **Accept Changes**.
- 8. Open transducers and remove the water standard.

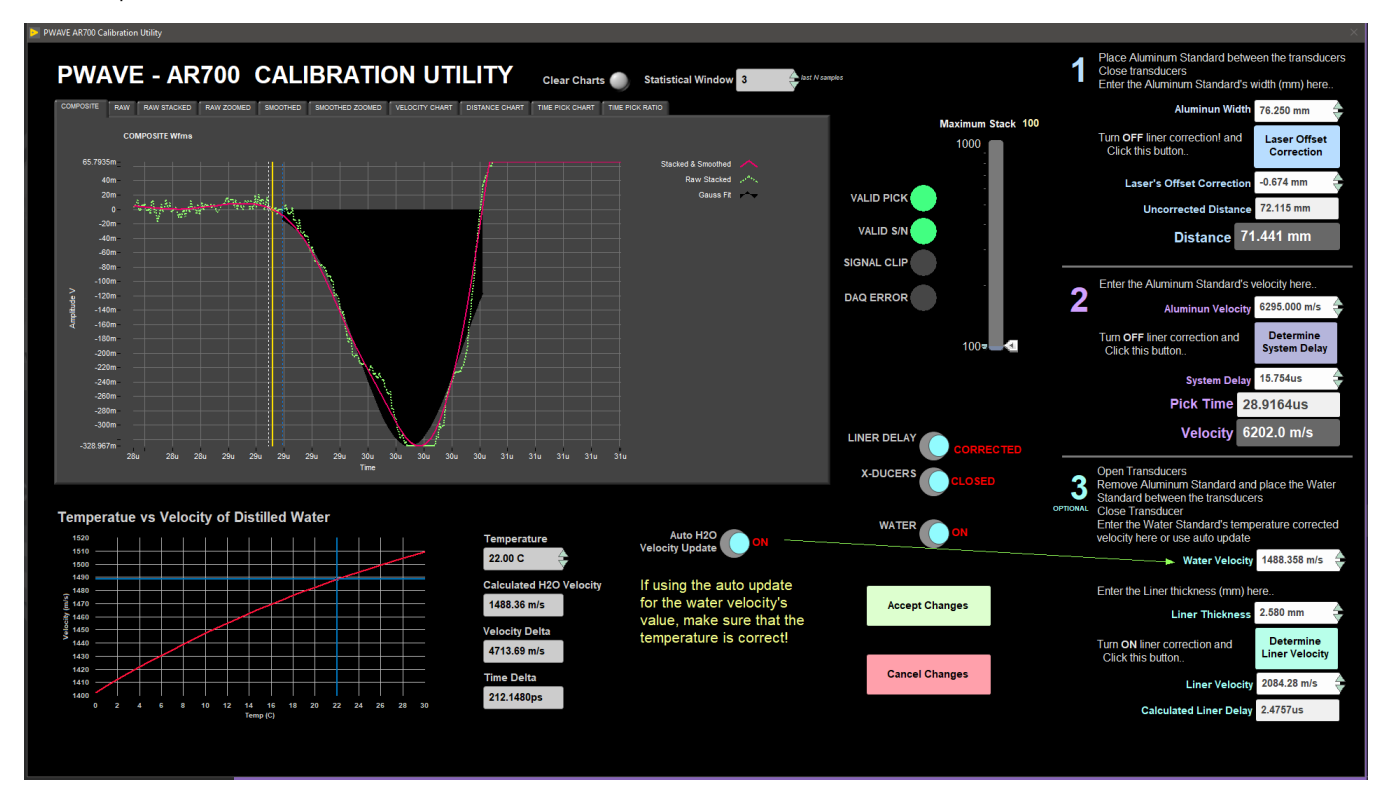

Figure 7. P-Wave Calibration Utility.

9. Last accepted calibration could be reviewed under **Instruments > PWAVE: Setup** (Figure 8).

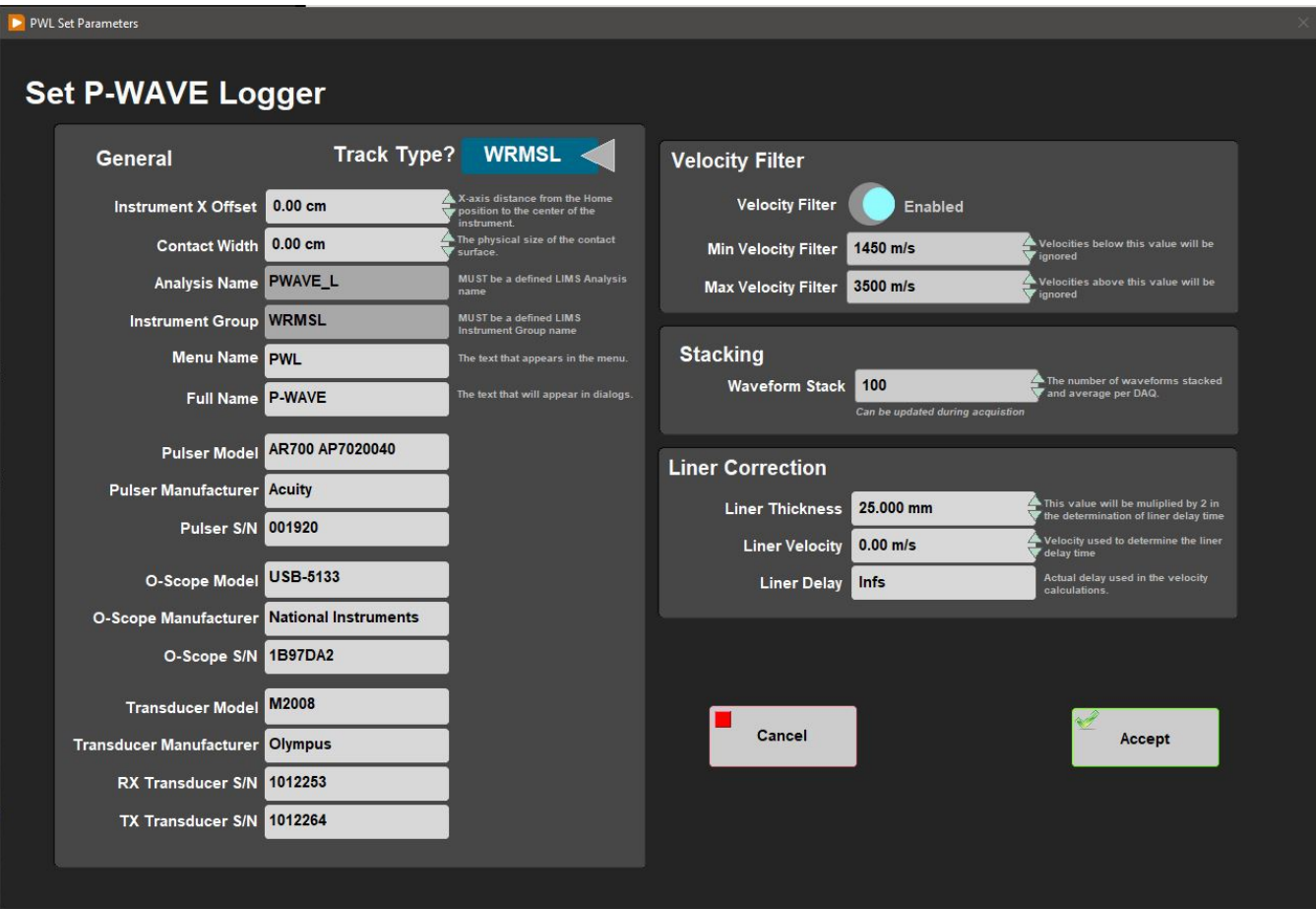

Figure 8. Pwave Setup window.

#### **Adjusting Measurement Parameters for the Waveform**

Use the Stack slider in the **PWAVE CalibrationUtility** window to adjust the measurement parameters to obtain a better waveform (Figure 7). These parameters may need to be adjusted if the section material has changed.

**Stack:** Sets the number of waveforms to average to increase the signal-to-noise ratio. Note: Stack should not be any lower than 50.

### **Correction for acoustic velocity through water**

In the calibration process, the PWL uses the P-wave speed through water for deriving the velocity through the CAB core liner. The acoustic velocity through distilled water is based on the equation of Marczak (1997);

Vp\_water = 1402.385 + 5.038813T - 5.799136E-02T^2 + 3.287156E-04T^3 - 1.398845E-06T^4 + 2.787860E-09T^5

The National Physical Laboratory (NPL) gives a brief summary of this and other equations. Marczak's equation fits a 5th order polynomial through 3 published sound-wave-speed-in-water datasets. There are other equations with many more coefficients and some that also account for variations in pressure (or depth) and salinity. Given that we operate at 1 atm and use distilled water, there is no need for more complex equations. Variations from one equation to another and to fits of the observations tend to have quoted differences and standard errors less than 0.02 m/s. Even given errors of about 0.2°C in temperature measurements, we should still be good to better than 1 m/s.

#### **References**

W. Marczak (1997), Water as a standard in the measurements of speed of sound in liquids. J. Acoust. Soc. Am. 102, 2776-2779.

<span id="page-5-0"></span>National Physical Laboratory links with information, references, and online Vp calculators for water: [http://resource.npl.co.uk/acoustics/techguides/soundpurewater/content.html#BILANIUK](https://urldefense.proofpoint.com/v2/url?u=http-3A__resource.npl.co.uk_acoustics_techguides_soundpurewater_content.html-23BILANIUK&d=DwMGaQ&c=u6LDEWzohnDQ01ySGnxMzg&r=Pz1vzw7-vlzI2tKFzTLhluDEF8-OphMLI1DMiRezdEc&m=v0DtIoZLV0KnCP7g-NLwYw8J2NhQE_oENcNmwXloWBM&s=g9rbXZMtEowgeTKEFzob8U9zMmPPyBv-fs1tEkUAh0M&e=) [http://resource.npl.co.uk/acoustics/techguides/soundpurewater/marczak.html](https://urldefense.proofpoint.com/v2/url?u=http-3A__resource.npl.co.uk_acoustics_techguides_soundpurewater_marczak.html&d=DwMGaQ&c=u6LDEWzohnDQ01ySGnxMzg&r=Pz1vzw7-vlzI2tKFzTLhluDEF8-OphMLI1DMiRezdEc&m=v0DtIoZLV0KnCP7g-NLwYw8J2NhQE_oENcNmwXloWBM&s=0733UeCZzDKdBgmkv85y5ty2VVTZApkrmYvSUGhIAfg&e=) <- Calculator for Marczak's equation

## C. Set Measurement Parameters

The five buttons on the IMS Control window provide access to utilities/editors via drop-down menus (Figure 9).

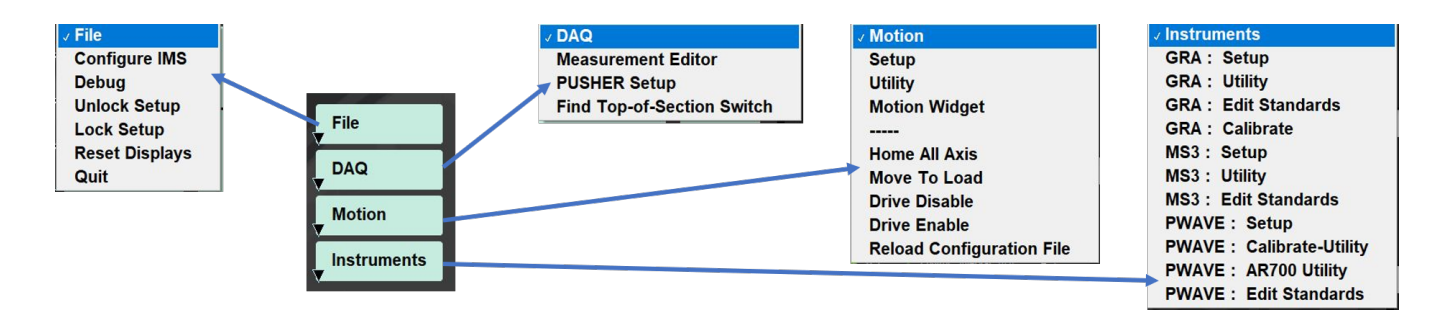

Figure 9. Five buttons from IMS Control window. Menus within each button.

Click on the **Instruments** menu to select each instrument's **Setup Editor** (Figure 10, 11, and 12). In general, the values shown in the **Setup Editor** rarely need to be changed. **Regardless, check these values at the beginning of every expedition.**

Note: Do not change these values without reading the vendor's documentation.

### <span id="page-6-0"></span>**GRA: Setup**

#### **General Information** (Figure 10)

**Instrument X Offset**: Offset along the X-axis (push direction) from the home switch to the center of the gamma ray source collimator. Set at 191.64 cm.

**Sensor Width**: Width along the core axis that influences the measured value; used in calculating edge clearance (if enabled).

**Analysis Name**: Defined JR\_LIMS analysis.

**Instrument Group**: Defined JR\_LIMS instrument group component.

**Model**: Instrument model number/name of the sensing component.

**S/N**: Instrument serial number of the sensing component.

**Manufactor's Name**: Name of the manufacturer of the sensing component of the instrument.

**Menu Name**: Name used in the IMS menus

**Full Name**: Name used in IMS Reports and displays.

#### **Instrument-Specific Information (digiBase Detector)**

**Detector Address**: Instrument unique addressing ID set with the MAESTRO software provided by the vendor.

**High Voltage**: High voltage value applied to the photomultiplier tube.

Fine Gain: Used in conjunction with coarse gain (jumper setting in the digiBase) to amplify the signal. Affects the peak's position and width in the reported channels.

**Peak Quality**: Used to determine the quality of the Gaussian peak fit over the Cs peak (empirically determined).

**Start Channel**: Start channel of the ROI (region-of-interest).

**ROI Channel Width**: Number of channels for the ROI.

**Display Width**: Width of display about the peak center during acquisition.

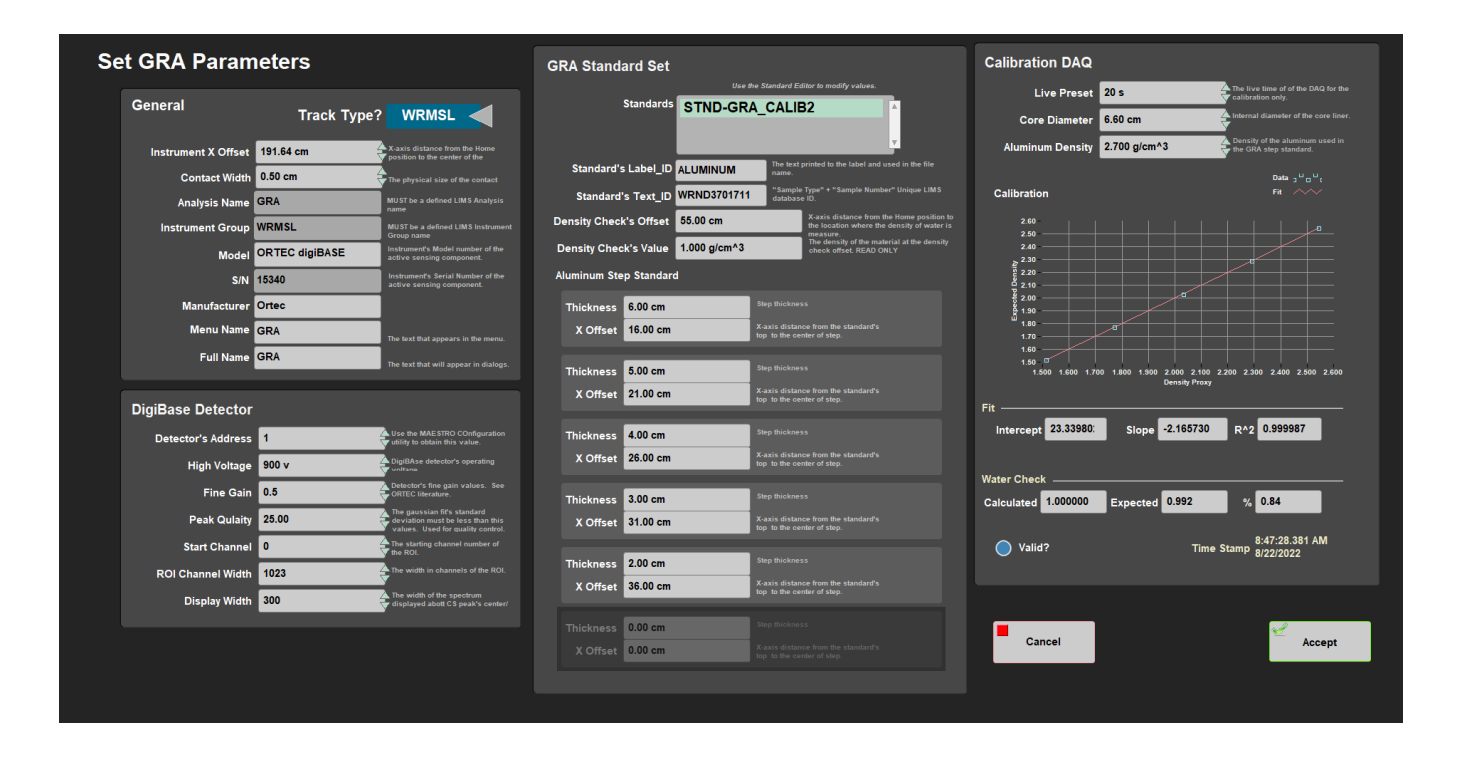

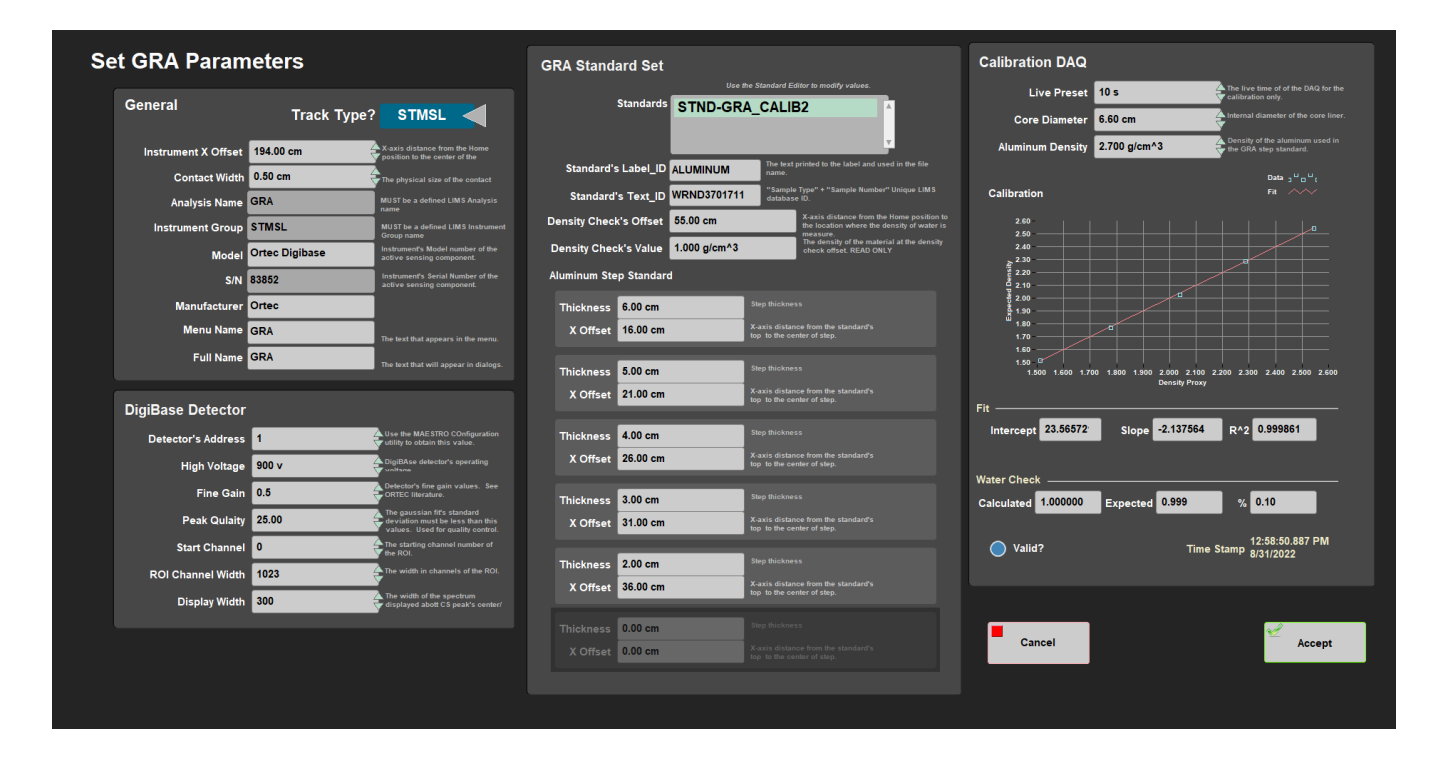

Figure 10. WRMSL (up) and STMSL (down) GRA Setup Editor.

<span id="page-7-0"></span>**MS2: Setup**

#### **General Information** (Figure 11)

**Instrument X Offset**: Offset along the X-axis (push direction) from the home switch to the center of the MS loop. Set at 221.64 cm. **Contact Width**: Width along the core axis that influences the measured value; used when calculating edge clearance (if enabled). **Units**: Set to SI; must match the physical MS meter setting. **Range**: Set to 1.0; must match the physical MS meter setting. **Analysis Name**: Defined JR\_LIMS analysis. **Instrument Group**: Defined JR\_LIMS instrument group component. **Meter Model**: Instrument model number/name of the sensing component. **Meter S/N**: Instrument serial number of the sensing component.

**Sensor Model:** Sensor's model numberof the active component

**Sensor S/N:** Sensor's serial number of the active component **Manufactor's Name**: Name of the manufacturer of the sensing component of the instrument. **Menu Name**: Name used in the IMS menus. **Full Name**: Name used in IMS Reports and displays.

**Check Loop:** If ON, check for the presence of an object within the loop before zeroing the meter.

#### **Standard Information**

**Correction Factor**: The vendor provides this value.

- For standard-frequency loops (80 and 90 mm, 565 Hz), this value is 1.000.
- For 10% high loops (80 mm only, 621 Hz), this value is 0.908.
- For 10% low loops (80 mm only, 513 Hz), this value is 1.099.
- For 20% low loops (90 mm only, 452 Hz), this value is 1.174.

MS3 Set Parameter

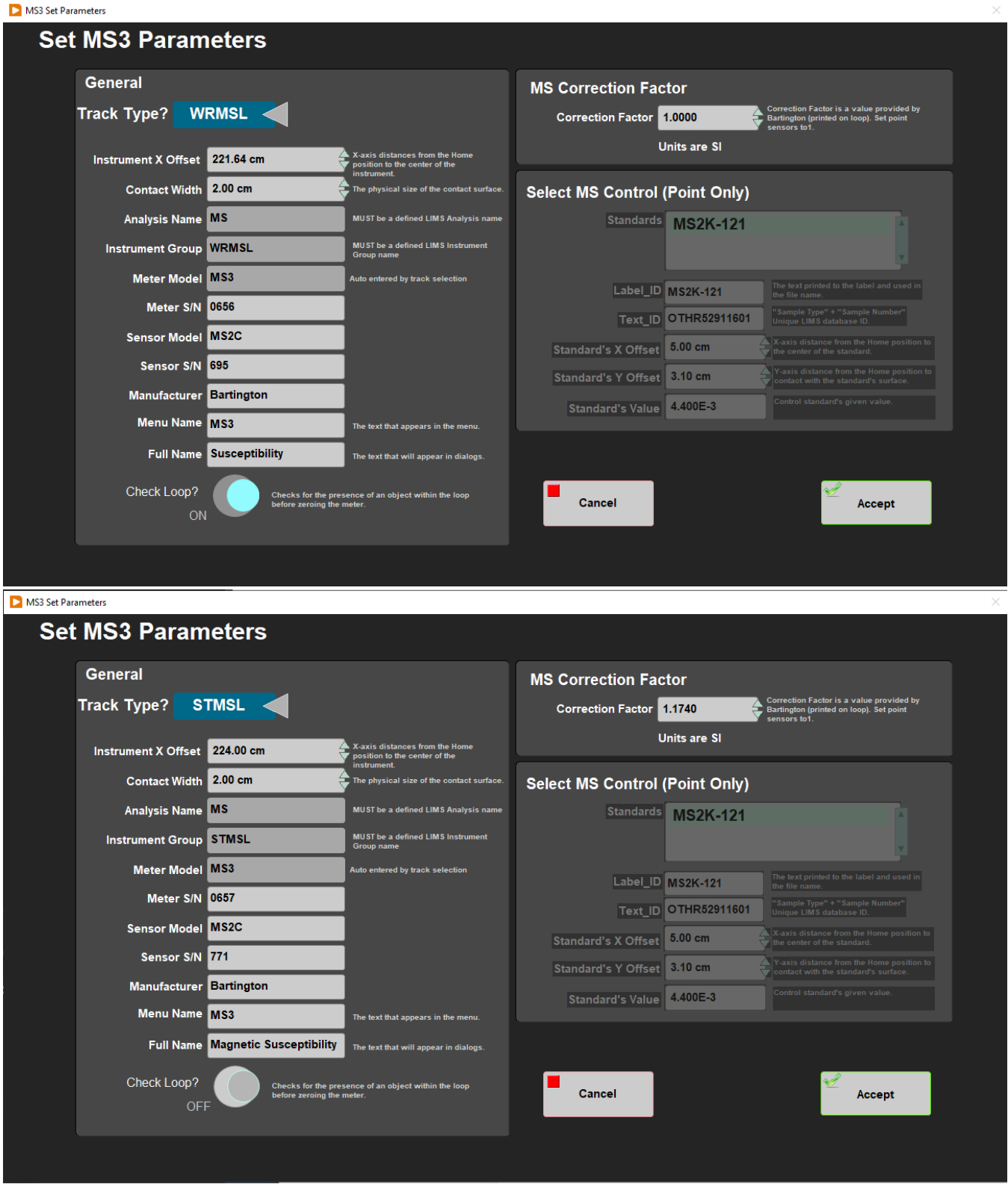

<span id="page-9-0"></span>Figure 11. STMSL (right) and WRMSL (left) MS Parameters Setup window.

#### **General Information** (Figure 8)

**Instrument X Offset**: Offset along the X-axis (push direction) from the home switch to the center of the PWL transducers. Set at 251.64 cm. **Contact Width**: Width along the core axis that influences the measured value used when calculating edge clearance (if enabled). **Analysis Name**: Defined LIMS analysis value. **Instrument Group**: Defined LIMS instrument group component. **Model**: Instrument model number/name of the sensing component. **S/N**: Instrument serial number of the sensing component. **Manufactor's Name**: Name of the manufacturer of the sensing component of the instrument **Menu Name**: Name used in the IMS menus. **Full Name**: Name used in IMS Reports and displays.

#### **Liner Correction**

**Liner Thickness**: Thickness of the core liner (2.58 mm). **Liner Velocity:** Acoustic velocity of the core liner (butyrate). Should be 2100  $\pm$  40 m/s. **Liner Delay**: Calculated value equivalent to the liner thickness divided by the liner velocity.

#### **Velocity Filter**

The filter purpose is to remove extremely low or high velocities. **Velocity Filter:** Enable or disable filtering. **Min Velocity Filter**: Velocities below this value are not reported. **Max Velocity Filter**: Velocities above this value are not reported.

#### **Stacking**

**Waveform Stack:** The number of waveforms stacked and averaged. **Minimum 50**.

## <span id="page-10-0"></span>D. Preparing Sections

Core sections measured on the WRMSL and STMSL can be run either immediately after "Core on Deck" or after they have reached temperature equilibrium. Pwave velocity if affected by temperature and should be run at a constant temperature for each section. We suggest room temperature (~ 19°C). Reach temperature equilibrium takes approximately 4 hours.

## <span id="page-10-1"></span>E. Making a Measurement

The WRMSL and STMSL are push tracks; each section pushes the previous section(s) through a set of instruments. Although it is possible to continuously process cores without a break, some of the instruments require a periodic background measurement to check and correct, if necessary, sensor drift.

By convention, we break the sequence of sections for background measurement between succeeding cores. Therefore, the functional definition of a sequence starts with the launch of IMS or with the first section measured after the "pusher" (piece of core liner filled with DI water long enough to push the end of the last section through the last sensor on the track) and ends the next time the "pusher" is used. Generally, this corresponds to the first and last section of a core.

1. Place the whole-round section on the track between the top-of-section sensor and the pusher arm (Figure 12).

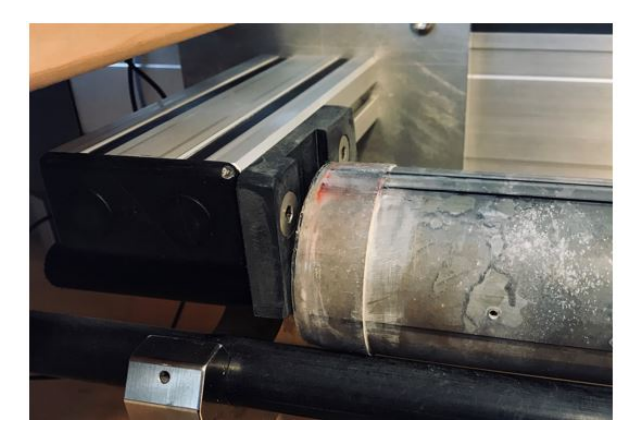

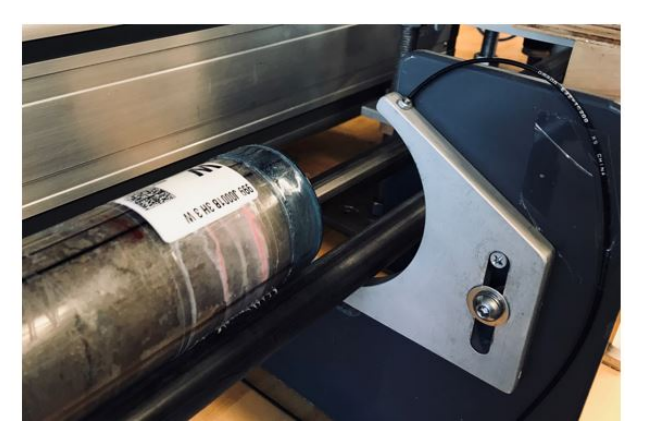

Figure 12. Blue end cap near the top-of-section sensor, clear end (bottom of section) touching the pusher.

2. Orient the section with the blue endcap towards the top-of-section sensor with working label (W) UP.

3. Click **START** to open the **Section Information** window.

4. When the **Section Information** window opens (Figure 13), the cursor should be in the **SCAN** input box. If not, click in the box. NOTE: Not having the cursor in this box will prevent the label from been scanned.

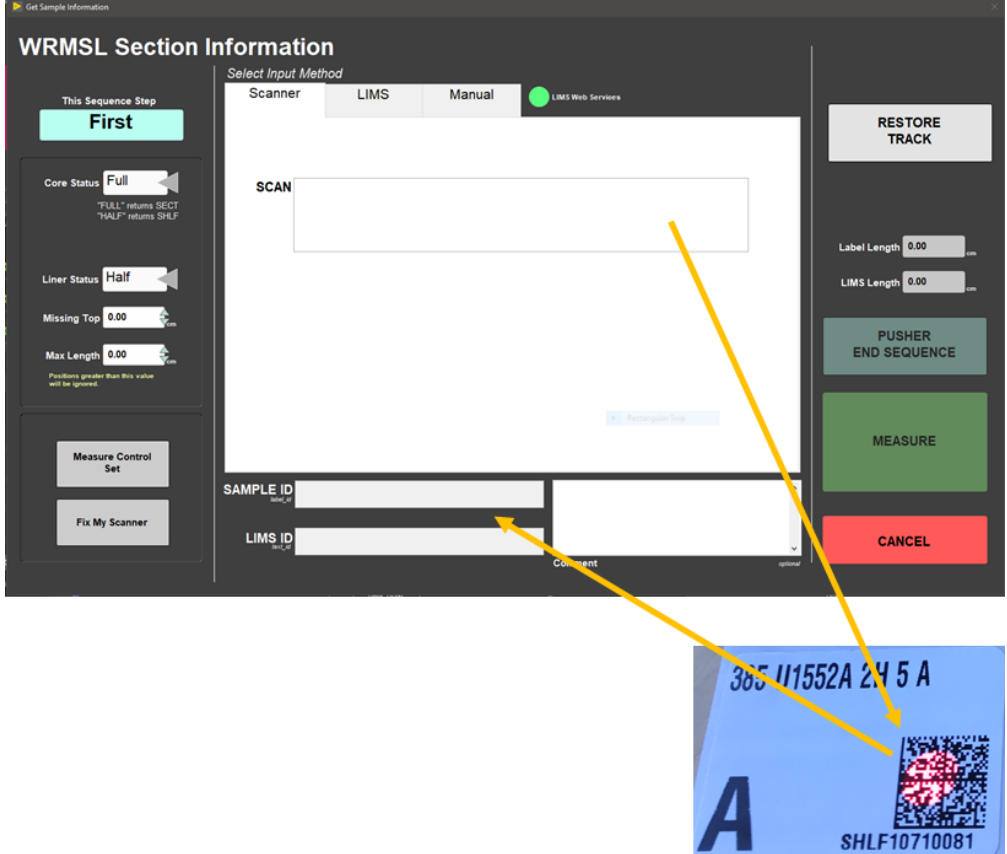

Figure 13. Section Information scanning window.

5. Hold the scanner over the label and pull the trigger.

6. At the scanner beep, the Sample\_ID and the LIMS\_ID should correctly display on the screen. If not, re-scan.

7. If the top of the section is missing because a whole-round sample was removed, enter the length of the missing interval in the left hand area (Figure 13) so the sample position can be corrected. DO NOT place any type of spacer in front of the section to make up for the missing interval. Whole-rounds taken from the bottom of the section will not affect the measurement process.

8. Click **Measure**. The pusher arm moves forward and pushes the section until the blue endcap breaks the light beam of the sensor. The pusher then moves the section into the first measurement position and triggers the instruments to measure.

9. The move and measure process repeats until the pusher arm reaches its motion limits. The pusher retracts to the home position, ready to receive the next section. The Section Information window opens to repeat the process.

10. After the last section use the "water pusher". Click the **PUSHER END SEQUENCE** (Figure 14) button located in the Section Information window.

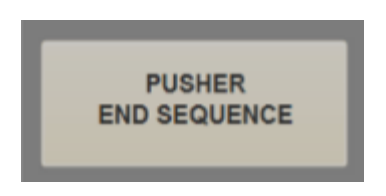

Figure 14. End of Sequence Pusher button.

11. Clicking **Cancel** button (and confirming) will cause loss of data for the sections which have not completed all of their measurements for a particular instrument.

**Note**: The label ID is used to query LIMS for the curated length. If not connected to the web servers, the length in the label bar code is used. Knowing the length is not critical, as the track will actually measure the length as part of its section handling process.

## <span id="page-12-0"></span>F. Quality Assurance/Quality Control

#### **Analytical Batch**

The analytical batch is defined by the number of samples run between each sensor calibration. Calibrations and calibration timestamps are accessible through each sensor Instrument Interface screen.

#### **Calibration**

#### **GRA**

Calibration assumes a two-phase system model for sediments and rocks: minerals and interstitial water. Aluminum has an attenuation coefficient similar to common minerals and is used as the mineral phase standard. Pure water is used as the interstitial water phase standard. A piece of core liner containing a telescoping aluminum rod (5 varying thicknesses) and filled with distilled water is measured as a calibration standard. The largest diameter aluminum rod has a porosity of 0% and a bulk density of 2.7 g/cm<sup>3</sup>. Water has a porosity of 100% and density of 1.00 g/cm<sup>3</sup>. Intermediate elements verify the linearity of the log density relationship and the alignment of core and sensor. A linear least-squares fit through 3–5 calibration points yields the calibration coefficient. Total measured counts are divided by the counting time to normalize coefficients to counts per second.

#### **MSL**

Absolute susceptibility: Sample cubes are measured using the Kappabridge and results compared with corresponding readings from the Bartington instrument. Empirical correction factors have been calculated.

#### **PWL**

Pulse detection settings are checked by IODP technicians on a regular basis and do not require adjustments by the user. Pulse time is a constant which is included in the total time measured as a result of the threshold peak detection procedure used. This value changes depending on the wiring of the system. The user does not need to make adjustments to this factor. Transducer displacement and travel time delay calibrations are performed using an Aluminum standard of known velocity and thickness and distilled water at room temperature.

#### **Accuracy**

### **GRA**

GRA accuracy is limited by the assumption that the measured material has the same attenuation coefficient as the calibration standards used. For general sediment-water mixtures, this should be the case and error should be <5%.

#### **MSL**

Accuracy of the susceptibility meter and sensor loop is 5% (according to Bartington).

#### **PWL**

PWL accuracy can be evaluated by measuring pure water at varying and exactly known temperatures. Past experience shows that for a properly calibrated system and good acoustic coupling, the disagreement with published sonic velocity values is less than ±20 m/s.

#### **Precision**

#### **GRA**

GRA precision is proportional to the square root of the counts measured, as gamma ray emission is subject to Poisson statistics. Measurements with the system have typical count rates of 10,000 (dense rock) to 20,000 (soft mud). If measured for 4 s, statistical error is <40,000 ± 200 cps, or 0.5%.

### **MSL**

MSL precision is 2 x 10<sup>-6</sup> SI. Susceptibility values in natural marine sediment samples over an interval of only a few meters (Milankovitch or millennial scale cyclicity) can range from a few tens to several thousands of  $10^{-6}$  SI units. Typically, variations are 2–3 orders of magnitude greater than the precision, making magnetic susceptibility one of the most precise proxies for stratigraphic changes.

### **PWL**

Measurements on standard materials such as water and calibration standards are repeatable within ±1 km/s.

# <span id="page-13-0"></span>III. Uploading Data to LIMS

## <span id="page-13-1"></span>A. Data Upload Procedure

To upload the images into the database (**LIMS**) **MegaUploadaTron (MUT)** program must be running in background.

If not already started do the following:

- 1. On the desktop click the **MUT** icon on the bottom task bar (Figure 15) and login with ship credentials. The **LIMS Uploader** window will appear (Figure 16).
- 2. Once activated, the list of files from the **C:\DATA\IN** directory is displayed. Files are marked ready for upload by a green check mark.

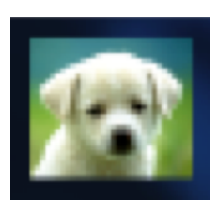

Figure 15. MUT icon

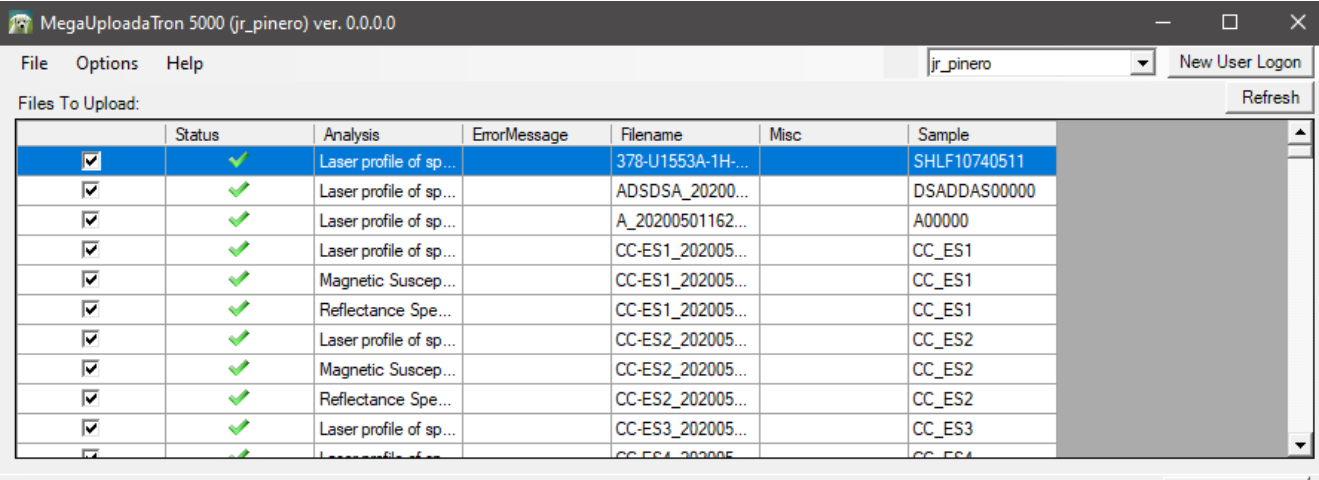

7 - Refresh mode: Timed, Interval: 5 sec | Project: 999 -

Automatic Upload Upload |..

Figure 16. LIMS Uploader window

- 3. To manually upload files, check each file individually and clip **upload**. To automatically upload files, click on the **Automatic Upload** checkb ox. The window can be minimized and **MUT** will be running in the background.
- 4. If files are marked by a purple question mark or red and white X icons, please contact a technician. Purple question mark: Cannot identify the file.

Red and white X icons: Contains file errors.

5. Upon upload, data is moved to **C:\DATA\Archive**. If upload is unsuccessful, data is automatically moved to **C:\DATA\Error**. Please contact the PP technician is this occurs.

#### **Data File Formats**

The files generated by the whole round tracks (WRMSL and STMSL) include:

#### **GRA Files**

- **i\_pi\_gra.ini:** A file containing the configuration information related to the GRA setup at the time of the measurement
- **.GRA:** A data file containing all of the GRA raw measurements for a section of core. Data include: offset, bulk density, total counts per secon d and a time stamp.

#### **Magnetic Susceptibility Files**

- **i\_pi\_ms.ini**: A file containing the configuration information related to the MS loop at the time of the measurement.
- **.MS:** A data file containing all of the magnetic susceptibility measurements for a section of core. Data include offset, magnetic susceptibility, and a time stamp. The file also includes the range and units and serial number of the magnetic susceptibility meter used.
- **\* MS.csv**: A .csv file, saved in C:/Aux\_Data, containing the mean magnetic susceptibility values for each measurement along a section as well as the range and units used at the time of measurement.

#### **P-Wave Files**

- **i\_pi\_pwave.ini:** A file containing the configuration information related to the PWAVE instrument at the time of the given measurement
- **.PWAVE\_L:** A data file containing the pwave logger measurements for a section of core. Data include: offset, distance in the caliper, travel time, and the velocity.
- **\*\_PWAVE-L.csv**: A .csv file containing the raw waveform data for a section of core as well as the offset, velocity, travel time, distance between calipers, liner thickness, system delay, a time stamp, and laser distance.
	- <sup>o</sup> System Delay is the sum of delays and includes: Travel time across the transducer caps, and electronic delays in the pulser and the digitizer.

## <span id="page-14-0"></span>B. View and Verify Data

#### **Data Available in LIVE**

The data measured on each instrument can be viewed in real time on the LIMS information viewer (LIVE).

Choose the appropriate template (Ex: PHYS\_PROPS\_Summary), Expedition, Site, Hole or the needed restrictions and click **View Data**. The requested data will be displayed. You can travel in them by clicking on each of each core or section, which will enlarge the image.

#### **Data Available in LORE**

Each data set from the Whole Round Logger tracks (**WRMSL**/**STMSL**) is written to a file by section. The data for the **GRA**, **MS** Loop, and **P-wave** are each displayed under a different report in **LORE**. These reports are found under the **Physical Properties** heading and include Gamma Ray Attenuation Bulk Density (GRA). Magnetic Susceptibility Pass-through (MS), and P-wave Velocity Logger System (PWL). The expanded reports include the linked original data files and more detailed information regarding the measurement.

#### **GRA Standard Report**

- **Exp:** Expedition number
- **Site:** Site number
- **Hole:** Hole number
- **Core:** Core number
- **Type:** Type indicates the coring tool used to recover the core (typical types are F, H, R, X).
- **Sect:** Section number
- **A/W:** Archive (A) or working (W) section half.
- **Offset (cm):** Position of the observation made, measured relative to the top of a section.
- **Depth CSF-A (m):** Location of the observation expressed relative to the top of a hole.
- **Depth [other] (m):** Location of the observation expressed relative to the top of a hole. The location is presented in a scale selected by the science party or the report user.
- **Bulk density (GRA) (g/cm<sup>3</sup>):** Computed bulk density of sample.
- **Timestamp (UTC):** Point in time at which an observation or set of observations was made on the logger.
- **Instrument:** Abbreviation or mnemonic for the GRA sensing device used to make this observation (GRA1 or GRA2).
- **Instrument group:** Abbreviation or mnemonic for the data collection device (logger) used to acquire this observation (WRMSL or STMSL).
- **Text ID: A**utomatically generated unique database identifier for a sample, visible on printed labels.
- **Test No:** Unique number associated with the instrument measurement steps that produced these data.
- **Comments:** Observer's notes about a measurement, the sample, or the measurement process.

#### **Magnetic Susceptibility Standard Report**

- **Exp:** Expedition number
- **Site:** Site number
- **Hole:** Hole number
- **Core:** Core number
- **Type:** Type indicates the coring tool used to recover the core (typical types are F, H, R, X).
- **Sect:** Section number
- **A/W:** Archive (A) or working (W) section half.
- **Offset (cm):** Position of the observation made, measured relative to the top of a section or section half.
- **Depth CSF-A (m):** Location of the observation expressed relative to the top of a hole.
- **Depth [other] (m):** Location of the observation expressed relative to the top of a hole. The location is presented in a scale selected by the science party or the report user.
- **Magnetic susceptibility (instr. units):** Magnetic susceptibility of the sample, not volume corrected.
- **Timestamp (UTC):** Point in time at which an observation or set of observations was made on the logger.
- **Instrument:** An abbreviation or mnemonic for the MS sensing device used to make this observation (MSLP\_477 or MSLP\_476).
- **Instrument group:** Abbreviation or mnemonic for the data collection device (logger) used to acquire this observation (WRMSL or STMSL).
- **Text ID: A**utomatically generated unique database identifier for a sample, visible on printed labels.
- **Test No:** Unique number associated with the instrument measurement steps that produced these data.
- **Comments:** Observer's notes about a measurement, the sample, or the measurement process.

#### **P-Wave Standard Report**

- **Exp:** Expedition number
- **Site:** Site number
- **Hole:** Hole number
- **Core:** Core number
- **Type:** Type indicates the coring tool used to recover the core (typical types are F, H, R, X).
- **Sect:** Section number
- **A/W:** Archive (A) or working (W) section half.
- **Offset (cm):** Position of the observation made, measured relative to the top of a section or section half.
- **Depth CSF-A (m):** Location of the observation expressed relative to the top of a hole.
- **Depth [other] (m):** Location of the observation expressed relative to the top of a hole. The location is presented in a scale selected by the science party or the report user.
- **P-wave velocity xy (m/s):** Velocity of pressure wave through sample in the x-y plane (dependent on orientation of the material).
- **Caliper separation (mm):** Displacement between the faces of the transducers in contact with the sample.
- **Sonic traveltime (µs):** Traveltime of the sonic wave from transducer to transducer through the sample.
- **Timestamp (UTC):** Point in time at which the observation or set of observations was made on the logger.
- **Instrument:** An abbreviation or mnemonic for the P-wave sensing device used to make this observation (PWL).
- **Instrument group:** Abbreviation or mnemonic for the data collection device (logger) used to acquire this observation (WRMSL).
- **Text ID:** Automatically generated unique database identifier for a sample, visible on printed labels.
- **Test No:** Unique number associated with the instrument measurement steps that produced these data.
- **Comments:** Observer's notes about a measurement, the sample, or the measurement process.

## <span id="page-15-0"></span>C. Retrieve Data from LIMS

Expedition data can be downloaded from the database using the instrument **Expanded Report** on **Download LIMS core data** (**LORE**).

# <span id="page-15-1"></span>IV. Appendix

## <span id="page-15-2"></span>A.1 Health, Safety & Environment

**Safety**

- $\bullet$ Keep extraneous items and body parts away from the moving platform, belt, and motor.
- The track system has a well-marked emergency stop button to halt the system if needed.
- Don't insert your hand between the GRA source and the detector.
- Do not look directly into the laser light source.
- Do not attempt to work on the system while a measurement is in progress.
- Do not lean over or onto the track.
- $\bullet$ Do not stack anything on the track.
- $\bullet$ This analytical system does not require personal protective equipment.

### **Pollution Prevention**

This procedure does not generate heat or gases and requires no containment equipment.

## <span id="page-16-0"></span>A.2 Maintenance and Troubleshooting

### **Troubleshooting**

1. Pwave values are within the filter range, but values are being excluded/not saved. This may even occur when the filter is turned off. Check the amplitude of the wave forms. If the first arrival signal is being clipped, then the software will 'filter' that data point. Lower the stack value or adjust the gain down on the pulsar/receiver to reduce the amplitude of the wave forms. Figure below illustrates a 'clipped signal' and the velocity out of bounds indicator is lit. Second figure illustrates a waveform that is not clipped after the gain was adjusted.

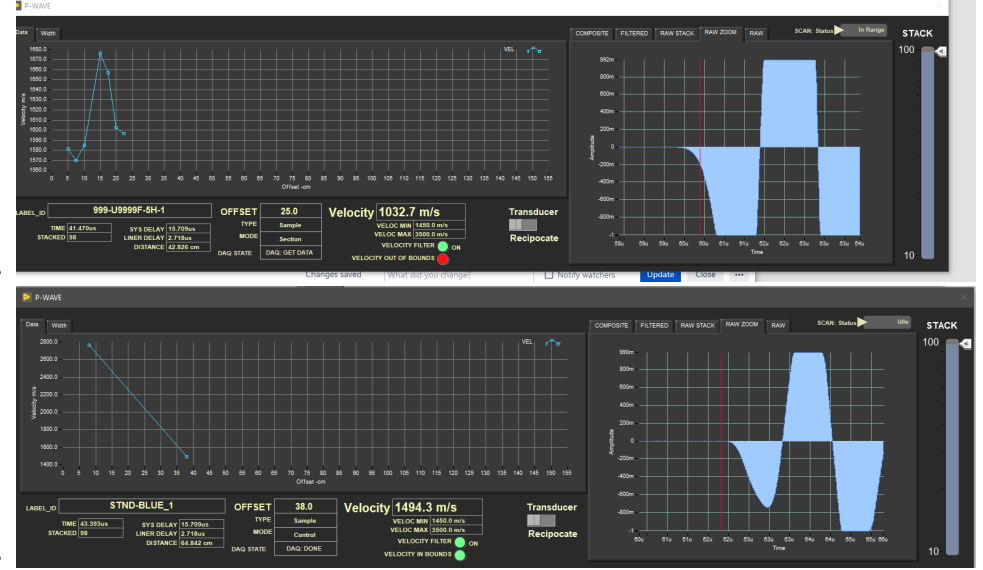

## <span id="page-16-1"></span>A.3 Installation of GRA digiBASE

Unscrew the detector frame and take it out. Lift the detector structure carefully (due to the lead contained it is heavy), the digiBABSE and the photo multiplier are inside, only plugged by a USB cable.

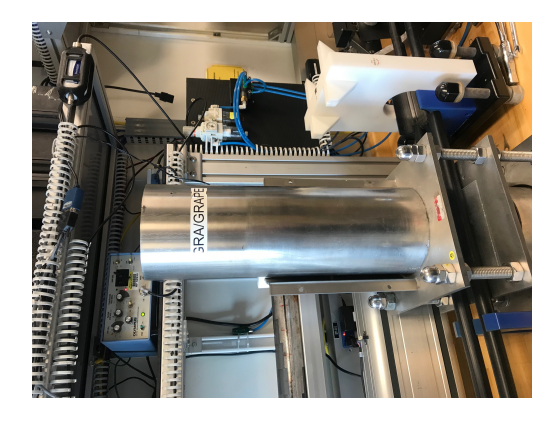

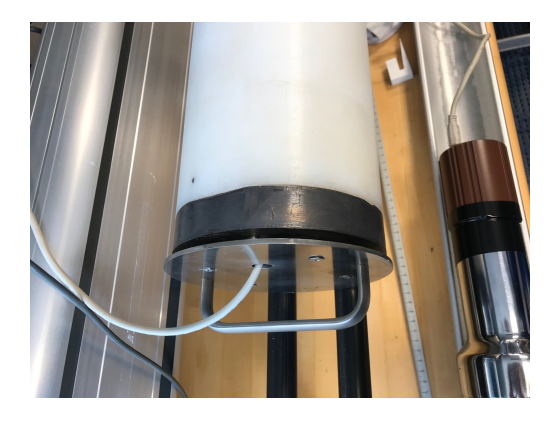

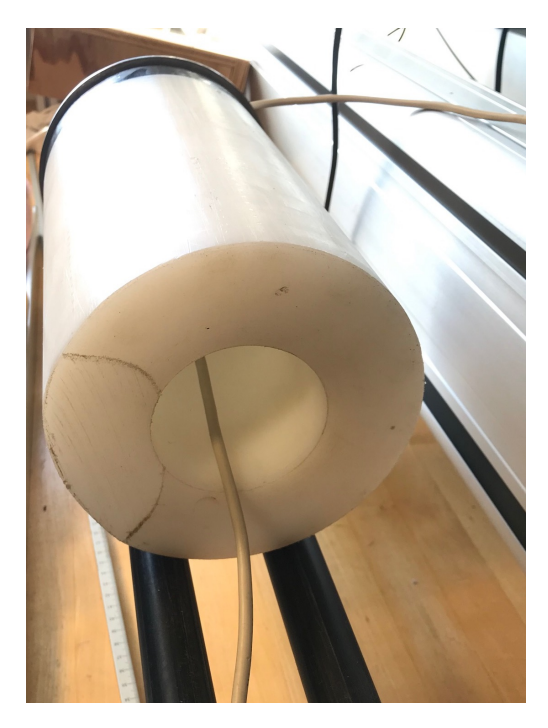

Unplugged the cable from the base and disconnect it from the detector.

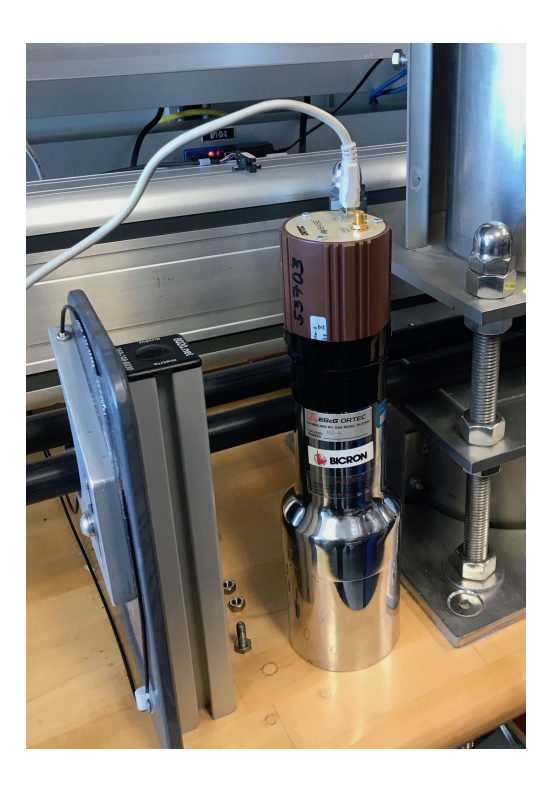

Disconnect the base from the photo multiplier.

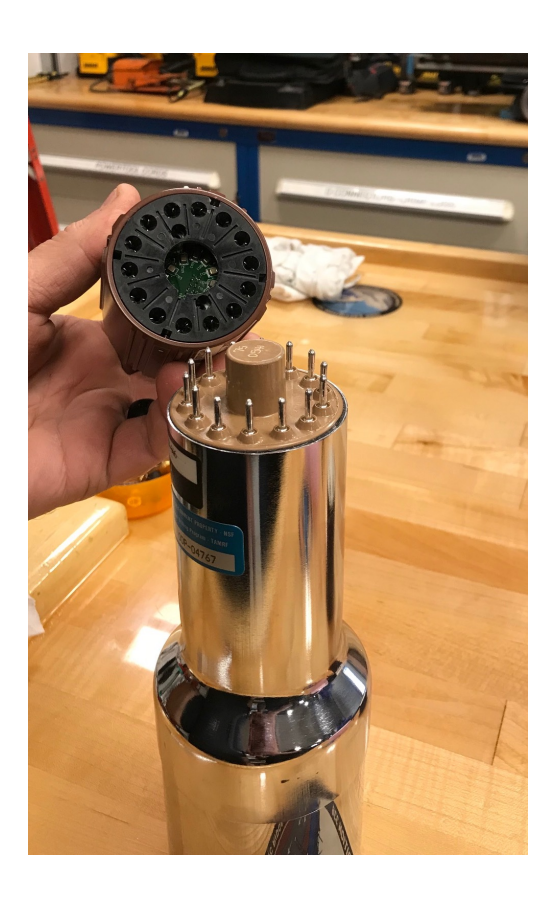

Proceed in reverse to install the new base.

In order for IMS to recognize the base it is necessary to open **MCB Configuration program**.

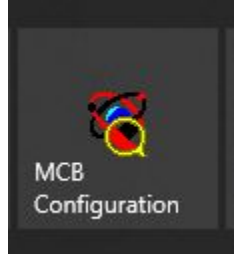

It will automatically look for new instruments and display them. Select the instrument and click **Renumber New**.

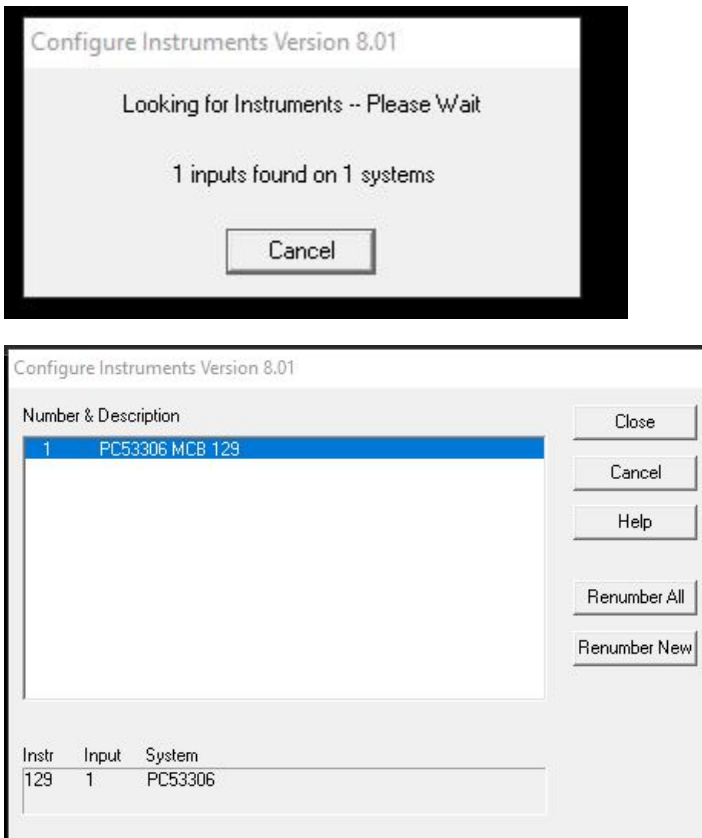

## <span id="page-19-0"></span>B.1 IMS Program Structure

### <span id="page-19-1"></span>**a) IMS Program Structure**

**IMS** is a modular program. Individual modules are as follows:

- **Config Files:** Unique for each track. Used for initialize the track and set up default parameters.
- **Documents:** Important Information related with configuration setup.
- **Error:** IMS error file.
- **FRIENDS:** Systems that use IMS but don't use DAQ Engine.
- **IMS Common:** Programs that are used by different instruments.
- **PLUG-INS**: Code for each of the instruments.
- **Projects:** Main IMS libraries.
- **Resources:** Other information and programs needed to run IMS.
- **UI:** User Interface
- **X-CONFIG:** .ini files, specifics for each instrument.
- **MOTION plug-in**: Codes for the motion control system.
- **DAQ Engine**: Code that organizes INST and MOTION plug-ins into a track system.

The IMS Main User Interface (IMS-UI) calls these modules, instructs them to initialize, and provides a user interface to their functionality.

The WRMSL and STMSL systems are built with three INST modules (Gamma Ray Attenuation, P-wave, and Magnetic Susceptibility), one **MOTION** module, and one DAQ Engine module. Each module manages a configuration file that opens the IMS program at the same state it was when previously closed and provides utilities for user edit or modification of the configuration data and calibration routines.

### <span id="page-20-0"></span>**b) Communication and Control Setup**

Data communication and control is USB based and managed via National Instrument's Measurement & Automation Explorer (NI-MAX). When you open NI-MAX and expand the Device and Interface section. The correct communications setup can be found at [IMS Hardware Communications Setup](http://confluence.ship.iodp.tamu.edu:8090/display/LN/IMS+Hardware+Communications+Setup).

## <span id="page-20-1"></span>B.2 Motion Control Setup

The track's push system consists of a NSK linear actuator driven by Schneider Electric stepping motor: MDrive23. The MDrive 23 is a high torque 1.8 <sup>o</sup> integrated motor-driver-controller that connects to the PC via USB-RS485 cable. An IODP-built interface board (Figure 17) provides power control, emergency, limit/home switches, specialty I/O connections, and status lights. With the exception of a built in "Home" function, the MDive's IMS motion software module provides direct control of the motor's functions. The motor can be installed directly out of the box without any special preparation.

At IMS launch, a series of commands are sent to place the motor into a known state and then to search for the home switch and zero the encoder's position out put.

It is assumed that the hardware has been installed correctly and powered up. On the very first launch, a set of default values will be loaded that should get the track safely running. BUT BE READY to kill the motion using the Emergency-Stop button. Generally, a run-off is caused by incorrect scaling factors for the gear ratio, screw pitch, and or encoder counts per revolution. Setting these up correctly usually correct the issue.

Note: If the motor fails to initialize or locate the home switch, then an error will be reported. At this point, access the motion control utilities for trouble shooting. The START button will not appear and measurements are prevented.

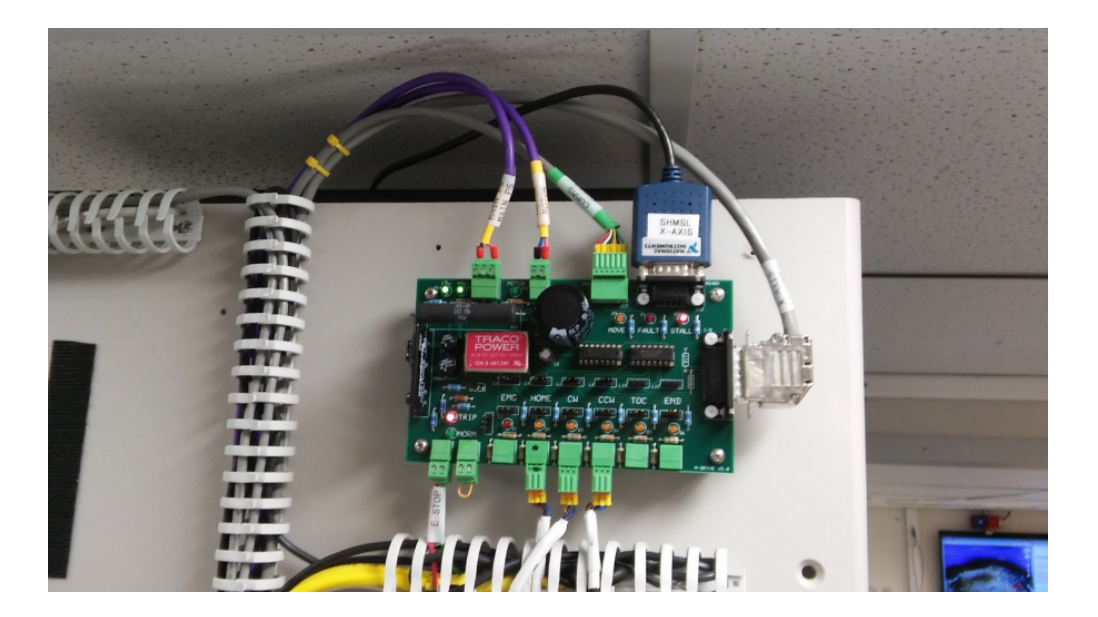

Figure 17. Interface board for motion control.

#### **MDrive Setup**

Select **Setup** from the **Motion** menu bar for **MDrive Motion control** window (Figure 18).

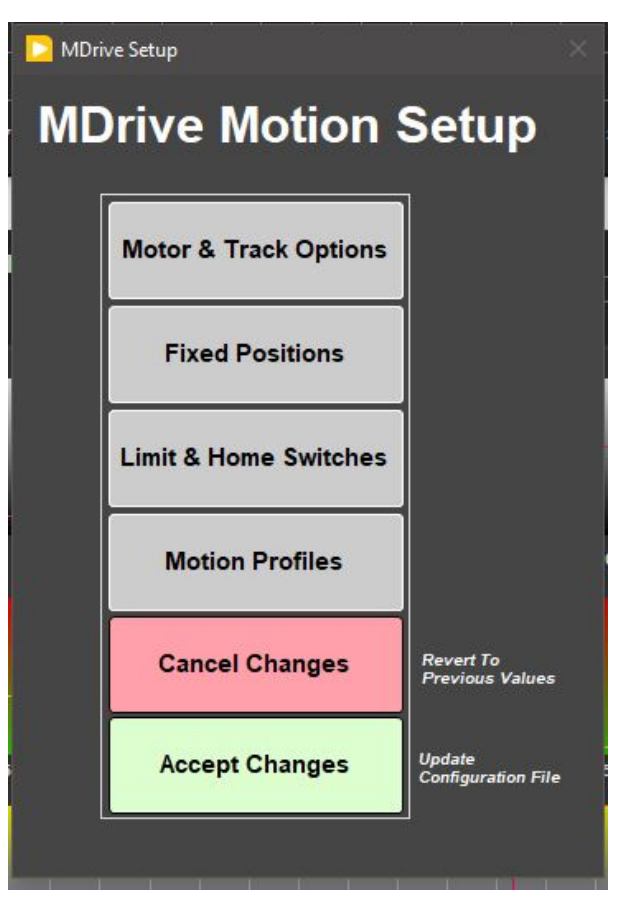

Figure 18. MDrive Motion Control window.

#### **Track Options**

Click **Motor and Track Options** to open the **Track Motor Setup** (Figure 19). Here is where the relationship between motor revolutions and linear motion of the track is defined.

**Select Axis**: In the case of the WRMSL and STMSL, it is always X.

**Encoder Pulses/rev**: Defined by the manufacturer of the MDrive as 2048.

**Screw Pitch**: Defined by the NSK actuator manufacturer as 2 cm/screw revolution.

**Gear Ratio**: In the current configuration, this is 4 to 1 but it can be changed.

**Direction**: The WRMSL is a right-hand track and a CCW rotation moves the pusher in a positive (from home to end of track) direction. The STMSL is a left-hand track so this value is set to CW. Now both are set as CCW.

Click **Motion Utility** to test these settings.

Click **Accept** to save the values or **Cancel** to return to the previous values.

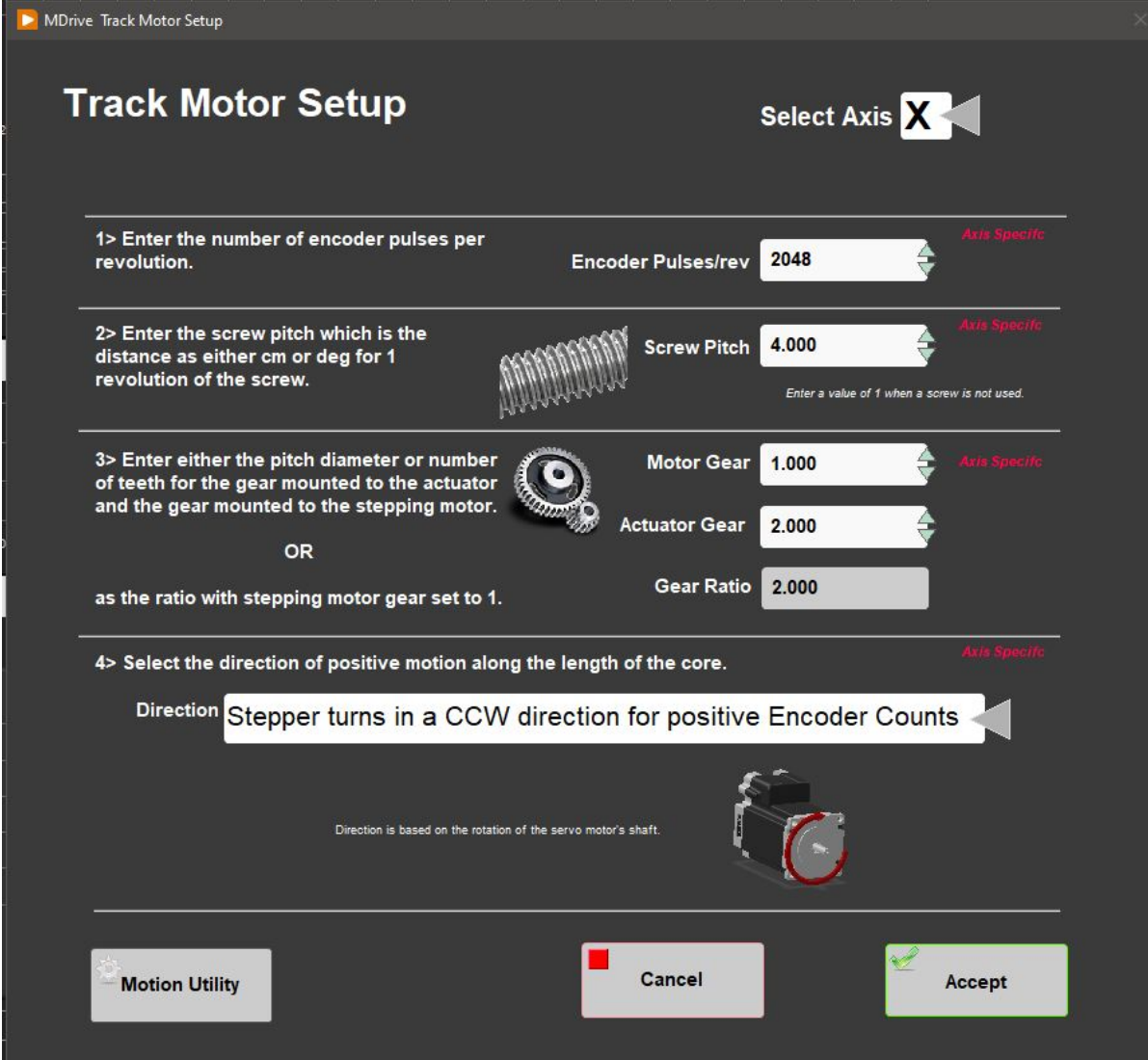

Figure 19. Track Motor Setup window.

### **Fixed Positions**

Click **Fixed Positions** to open the Track Configuration window (Figure 20). In this window, define fixed track locations (Figure 21) used by IMS and enable the top of section (TOS) switch and the runout switch (ROS).

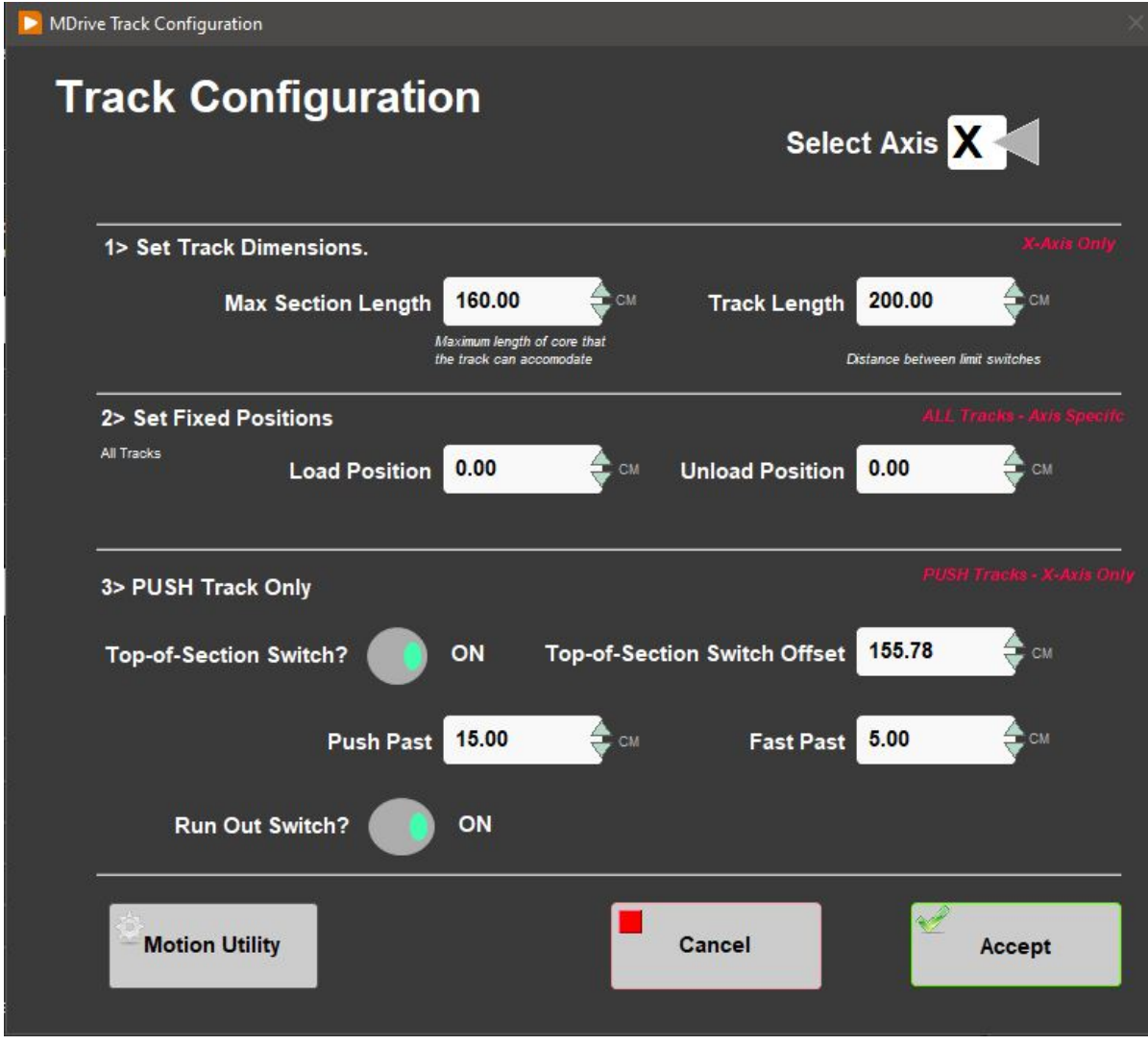

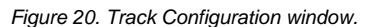

**Select Axis**: In the case of the WRMSL and STMSL it is always X.

**Max Section Length**: Maximum length of section that can be placed in the track and still expect the track to handle and measure correctly. This value is set to 160 cm.

**Track length**: Distance in cm between the limit switches. Use the motion Utility to determine this value. This value is set to 200 cm. **Load and Unload**: Offset in cm where the track will stop when ready to load a new section of core. In the case of both the WRMSL and STMSL, this the same as the home switch.

**Top-of-Section Switch**: THIS MUST ALWAYS BE enabled! The IMS software uses this switch to determine the physical length of the section, which is critical to the calculations that move the cores through the sensor. Without a TOS switch, the track is not functional.

**Top-of-Section Switch Offset**: Distance in cm from the home switch to the TOS switch. There is a utility under the **DAQ** > **Find Top-of-Section Swit ch** menu that will determine this value based on the current **DAQ Move** motion parameters (discussed in this section). ANY change in the motion profile requires that this utility be run because the final position (where the pusher bar stops) changes.

**Push Past**: The offset from the TOS where the pusher should stop. This value set the maximum measurement interval but MUST be several centimeters less than the distance from the TOS to the limit switch.

**Fast Past**: Distance the pusher will move at a higher speed before slowing down to find the TOS switch. This value MUST be several centimeters less than the distance from the TOS to the maximum section length with the pusher arm in the home position.

Run Out Switch: Switch at the end of the track that when enabled pauses the motion, preventing the section from being pushed onto the floor.

Click **Motion Utility** to test these settings. Click **Accept** to save the values or **Cancel** to return to the previous values.

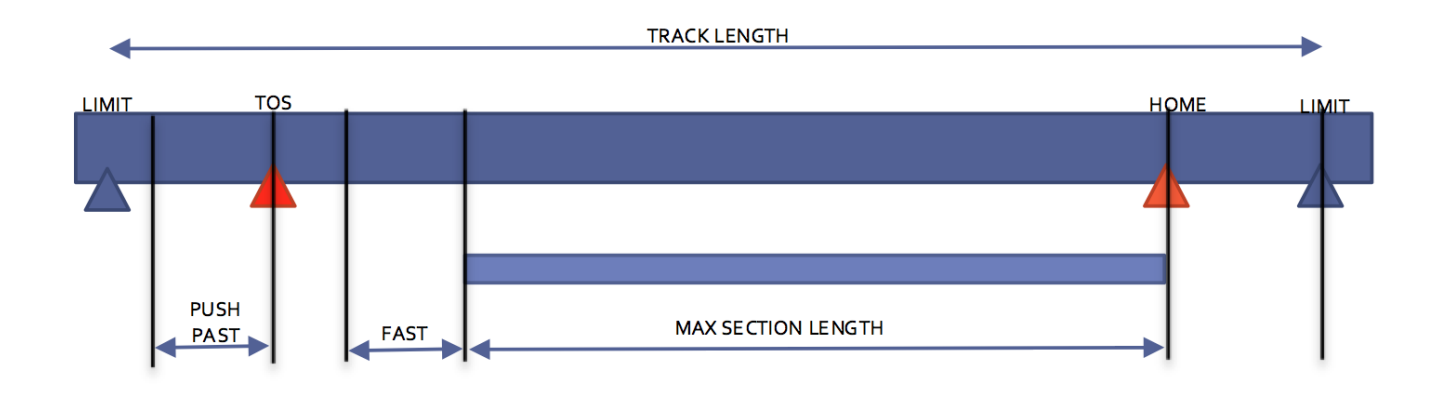

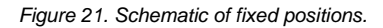

### **Limit and Home Switches**

Click **Limit and Home Switches** to open Limit & Home Switches window (Figure 22).

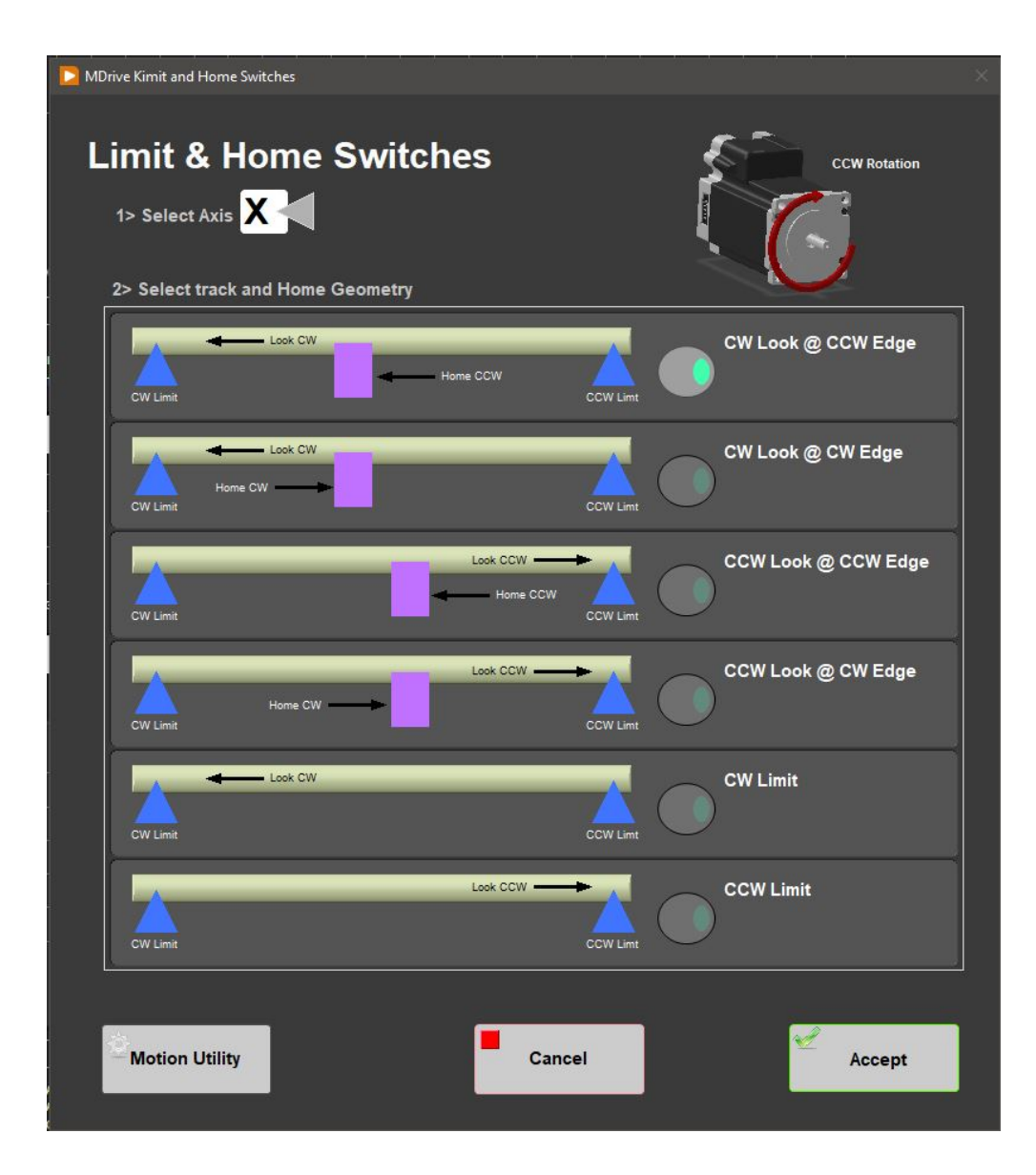

**Select Axis**: In the case of the WRMSL and STMSL it is always X.

The MDrive can be used with either a dedicated Home switch or a limit switch as a home switch. These tracks use the dedicated Home switch. Select the appropriate setup for the track in use. Use the Utilities to execute the Home command and verify the correct setting. If the home switch position of detection edge changes, verify the instrument offsets and relocate the TOS switch are still correct. Setting the edge from CW to CCW will change the offset by a least 1 cm.

#### Click **Motion Utility** to test these settings.

Click **Accept** to save the values or **Cancel** to return to the previous values.

#### **Motion Profiles**

Click **Motion Profiles** to open **Motion Profiles** window (Figure 23). The profiles are used to set the speed and acceleration profiles used by the track.

Setting the correct values for the motion profile takes a little experimentation to make the track run efficiently and safely.

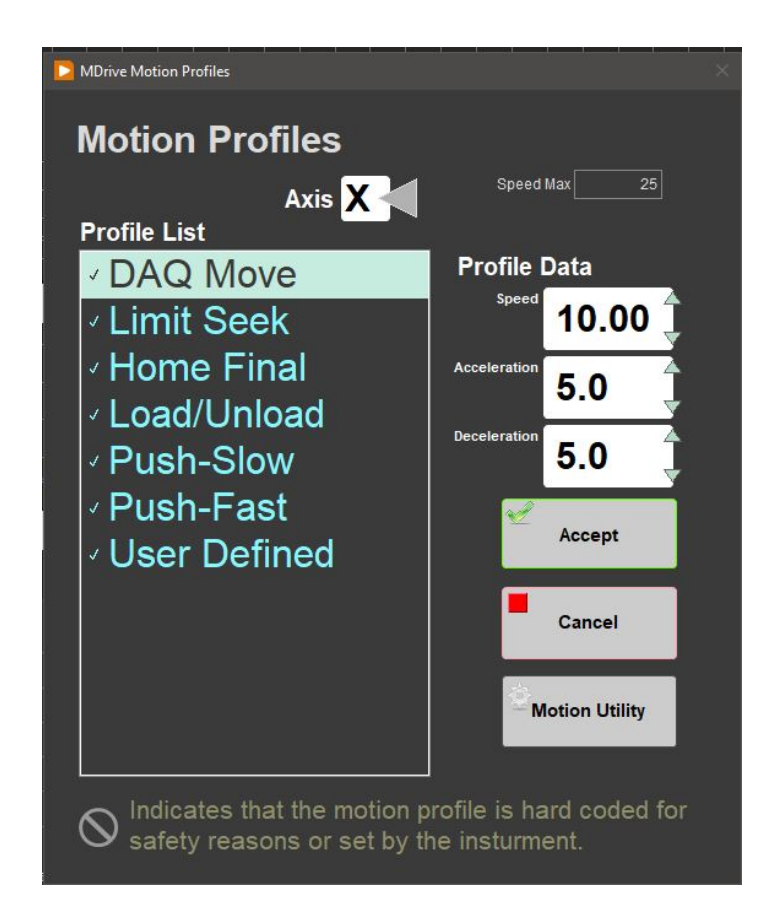

Figure 23. Motion Profile window.

**DAQ Move**: This profile controls moves between measurement positions. Set this to a reasonable speed with gradual acceleration so the pusher does not bump the sections.

**Limit Seek**: This profile finds the limit switch locations. Do not exceed 5 cm/sec and use a large deceleration value or the core could overrun the limit switch and hit the mechanical stop.

**Home Final**: This profile finds the final location of the home switch. Do not exceed 1 cm/sec and use a large deceleration value.

**Load/Unload**: This profile moves the pusher back to the load position. Set this to a reasonable but high speed with gradual acceleration and deceleration values. Setting this too slow will waste time, but keep safety in mind.

**Push-Slow**: This profile allows the pusher to move the new section into contact with the previous section and to locate the top of section. Use a speed a little less than the **DAQ Move** speed with slightly lower acceleration and deceleration values.

**Push-Fast**: This profile allows the pusher to move quickly to the TOS switch. Typically, it is set the same as the **Load/Unload** values. **User Define**: This profile is used for testing only in the **Motion Utilities** program.

Click **Motion Utility** to test these settings.

Click **Accept** to save the values or **Cancel** to return to the previous values.

The following table shows the motion profile settings for the WRMSL/STMSL:

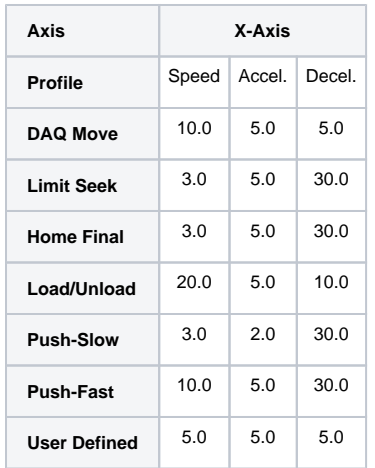

**Table: Motion Profile X-Axis for WRMSL/STMSL**

## <span id="page-26-0"></span>C.1 P-wave: Waveform Acquisition and First Arrival Detection

### **Signal Processing**

Figure 24 helps summarize the following signal processing discussion.

### **Acquisition and Ensemble Averaging**

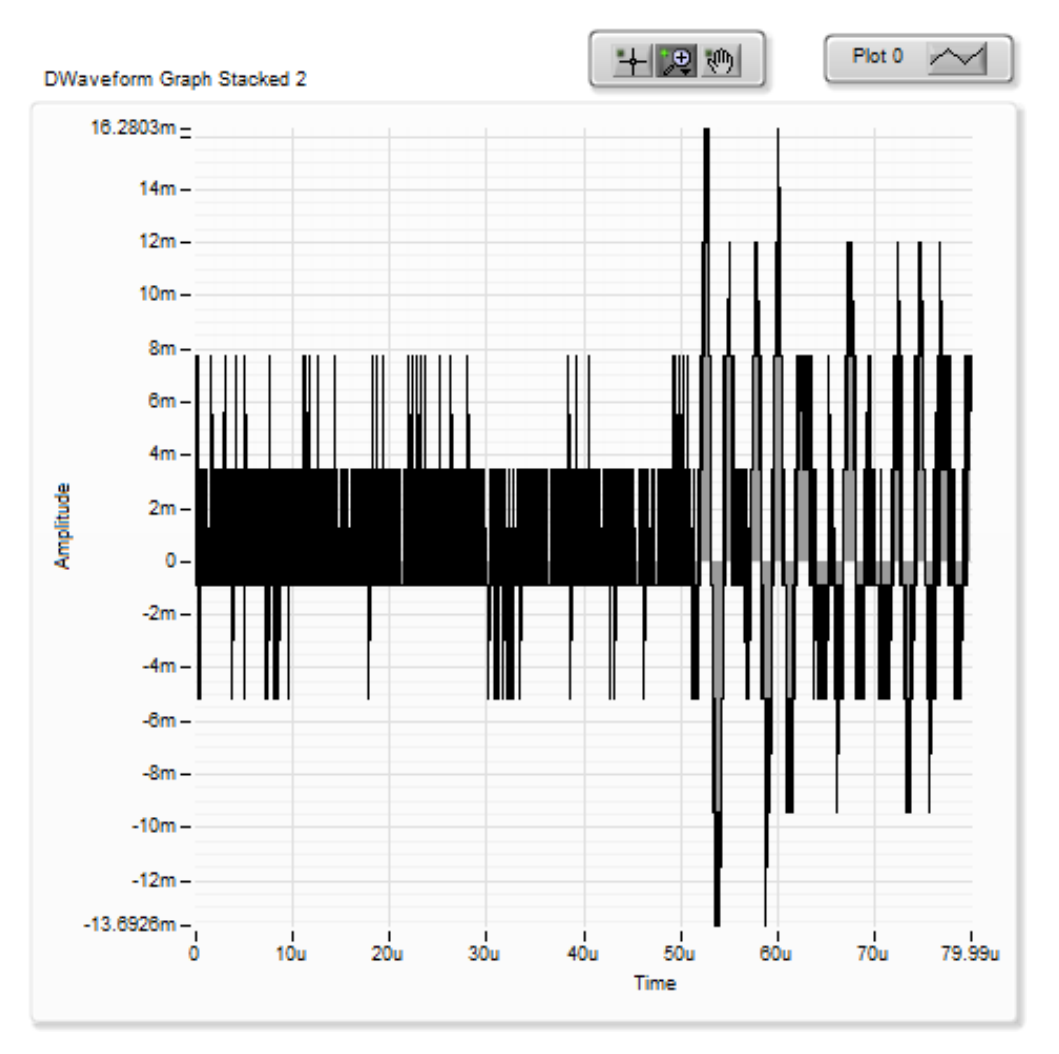

Figure 24. Shipboard P-wave signal.

In Figure 24 the received waveform is 60 µsec long and digitized at 10 nsec intervals. The first 10 µsec of the waveform is replaced with zeros to remove a large spike that occurs at the beginning of the outgoing pulse. We believe that this noise is generated by the electrical "cross-talk" within the pulser-receiver.

A Butterworth Bandpass filter is applied to the waveform to reject frequencies less than 0.4 MHz and above 1.0 MHZ. The results of this filtering is stacked, summed, and averaged (ensemble averaging). The size of the stack is pre-set by the user to a value between 10 and 100. Even with this initial filtering and ensemble averaging, the resulting signal can still contain significant noise generated by the shipboard environment. Figure 24 is typical of the signal quality.

### **Picking the 1st Arrival**

Attempts to use a cross-correlation method (popular in seismic analysis) have not been successfully applied to IODP data. Coefficients developed for one type of lithology, fail when the lithology changes. Therefore, we depend on a threshold-crossing process to determine first arrival time. The weakness of this method is that any high-amplitude noise can cause a false, early pick.

To increase the likelihood of a correct pick, the P-wave Logger software on the WRMSL and STMSL uses a series of mathematical and data manipulation techniques to suppress the noise relative to the peak of the first arrival. Another goal is to eliminate the constant adjustment of the threshold value as the amplitude of the waveform changes due to variation in signal attenuation along the core. As the P-wave Logger is an automated system, constant supervision and adjustment is not practical.

### **Signal-to-Noise Ratio (SNR) Enhancement**

Methods employed are partly based on Dr. Tom O'Haver's 2006 publication: A Pragmatic Introduction to Signal Processing ([http://terpconnect.umd.edu](http://terpconnect.umd.edu/~toh/spectrum/IntroToSignalProcessing.pdf) [/~toh/spectrum/IntroToSignalProcessing.pdf](http://terpconnect.umd.edu/~toh/spectrum/IntroToSignalProcessing.pdf)). (Figure 25).

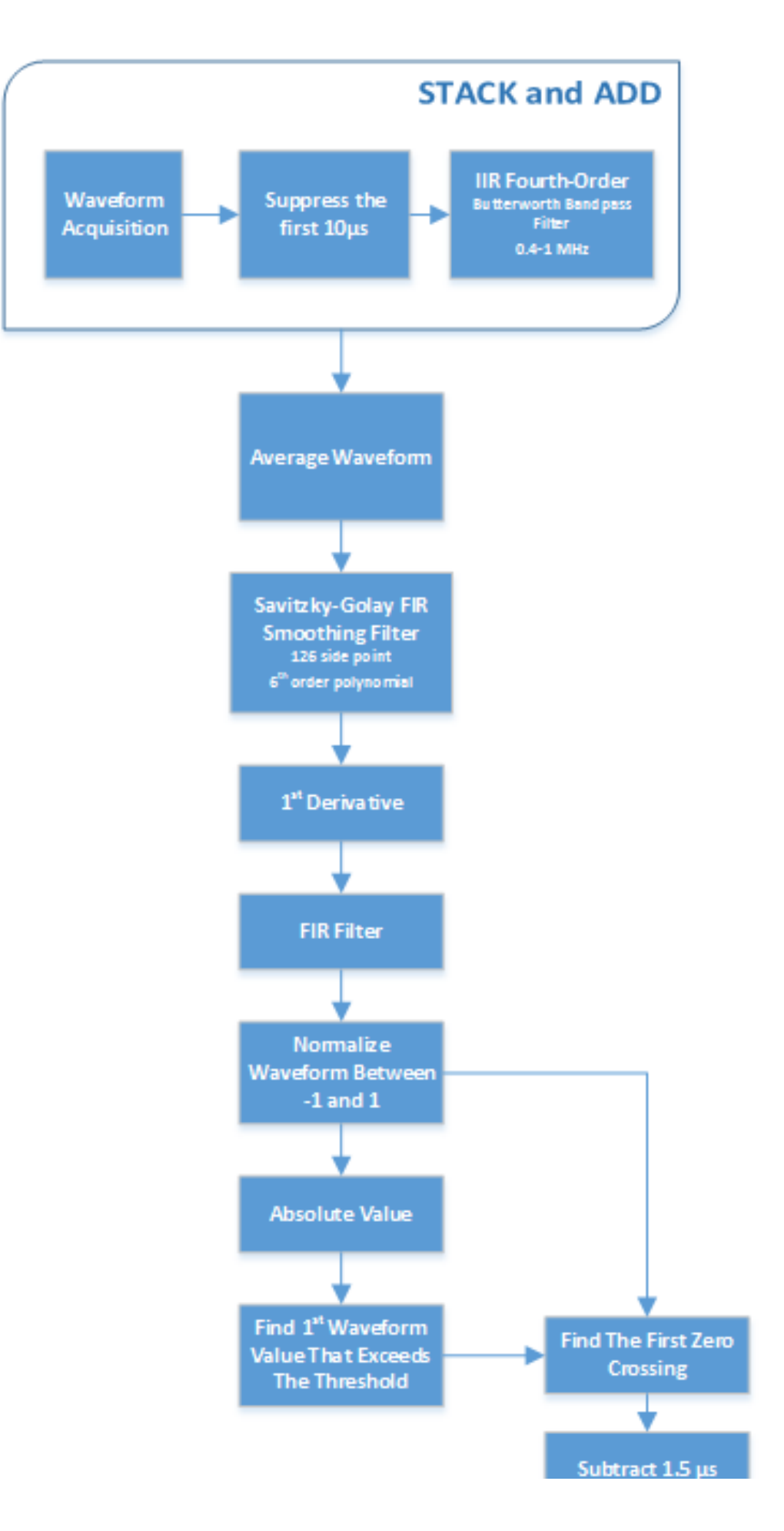

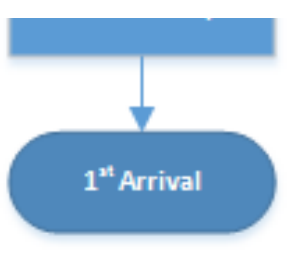

#### Figure 25. Signal to Noise Enhancement.

The ensemble averaging done at the acquisition stage is effective at eliminating nearly all of the random noise. Unfortunately, our signals contain a great deal of systematic environmental noise that shielding signal cables cannot fully eliminate. To suppress this noise, we need to exploit small differences between the noise and the acoustic pulse. The parameters used in the smoothing operators were developed empirically by measuring a variety of materials and by degrading the signal by attenuation at the pulser-receiver. Time was limited on Expedition 361 to select the best smoothing operators and their parameters. Further experimentation is needed to improve the process and validate that it will work for all possible lithologies recovered by IODP.

The SNR enhancement process consists of 3 steps: (1) smoothing, (2)  $1<sup>st</sup>$  derivative, and (3) smoothing.

- 1. The first smoothing step passes the waveform through a Savitzky-Golay filter that applies a polynomial least-square fit step-wise through the data (similar to a running average). Experimentation shows that using a 6<sup>th</sup>-order polynomial across a 126 data point window will reduce highamplitude, high-frequency noise while retaining the shape of the acoustic pulse.
- 2. After the first smoothing operation, we take the 1<sup>st</sup> derivative (central-difference) which suppresses the low-frequency noise. The downside to the differentiation is that the process adds back in high-frequency noise.
- 3. A second smoothing step using FIR operator is then used to reject this noise. The FIR filter coefficients were calculated using LabVIEW tools.

#### **Waveform as absolute values**

Figure 26 shows the waveform (as absolute values) before and after the 3-step process and illustrates the significant noise suppression achieved. Attempting to find the first arrival on the unprocessed data would have failed because the amplitude of the noise is greater than the first arrival peak.

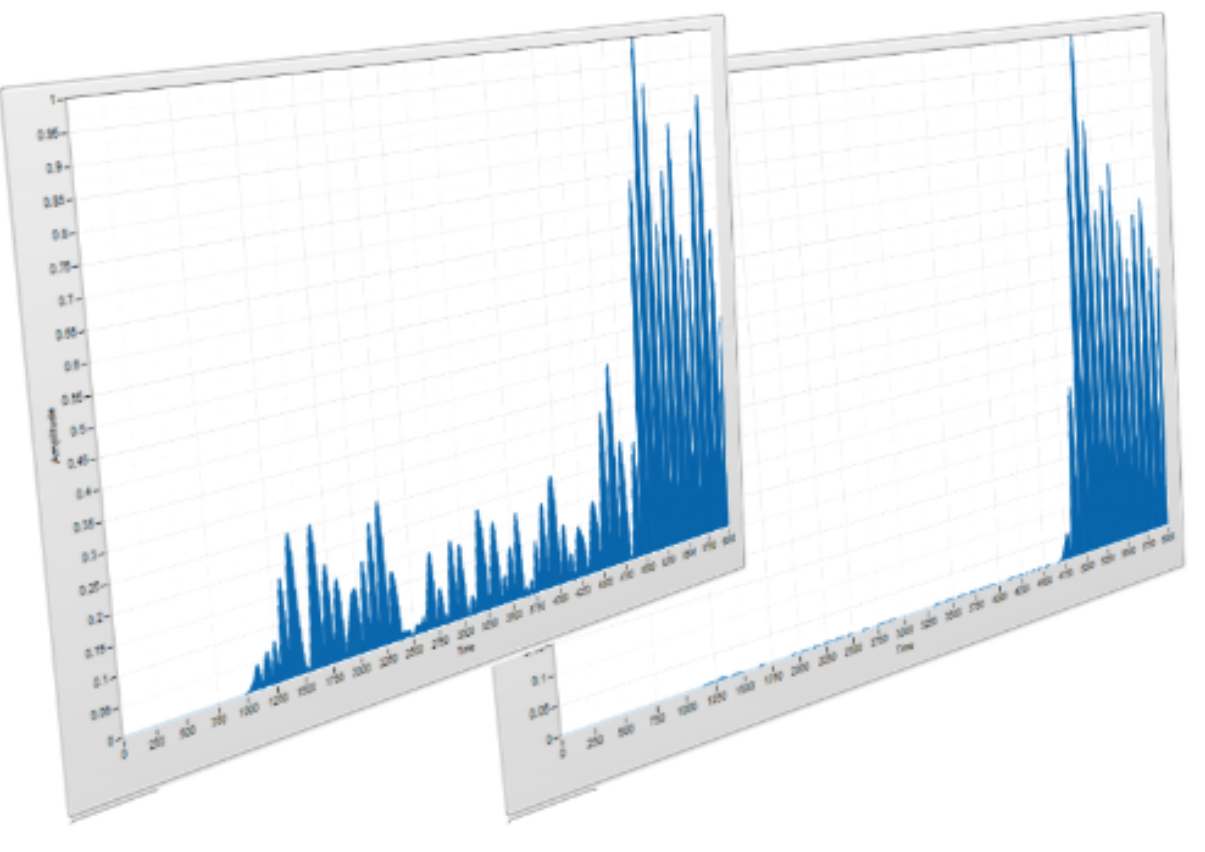

Figure 26. Waveform before and after 3-step process.

#### **Normalization**

At this point in the process, a copy of the waveform is normalized to scale between the values of –1 and 1. A copy of the processed waveform is converted to its absolute value and then normalized with the waveform scaled between values of 0 and 1. This normalization is critical to making the threshold picking process indifferent to either amplification or attenuation of the signal. Experience has shown that the threshold value needs little adjustment once chosen unless there is a significant lithology change.

### **1st Arrival Time**

The threshold crossing is performed on the absolute copy of the waveform. The crossing time is then used as the starting point to find the first zerocrossing in the derivative waveform. From this time value, we subtract 1.5 µsec to account for  $\frac{1}{4}$  wavelength phase shift caused by the 1<sup>st</sup> derivative operation and ½ wavelength correction back to the first arrival. See Figure 27.

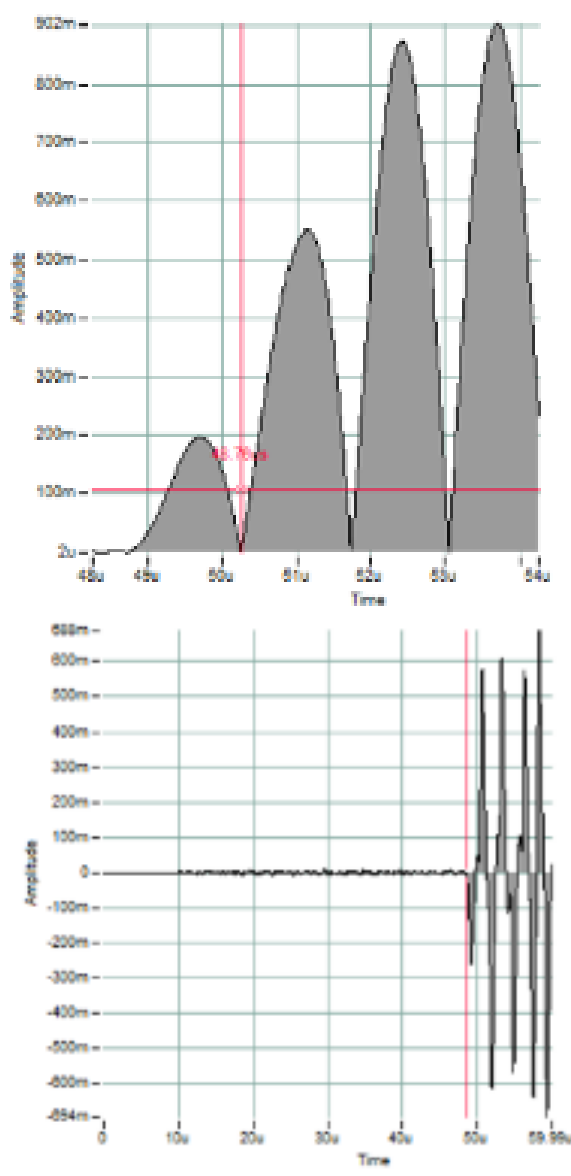

Figure 27: The upper graph shows the threshold (Horizontal cursor) crossing the first peak of the acoustic pulse and the 1<sup>st</sup> zero-crossing (vertical cursor). After correcting the time, the lower graph shows the pick on the original stacked waveform.

#### **Waveform Data**

The process described above greatly distorts the original waveform. Artificially induced time shifts are eliminated by the P-wave calibration and rolled into the system time delay value. The waveform archived in the JR\_LIMS database is taken after the original signal has been band-pass filtered and ensemble averaged. The data from further processing is discarded after the 1<sup>st</sup> arrival has been determined.

# <span id="page-31-0"></span>V. Credits

This manual is edited from various versions and has several authors including but not limited to David Houpt, Ty Cobb, Sandra Herrmann, Beth Novak, Sherry Frazier.

This document originated from Word document WRMSL UG v.362P2.docx (see Archived Versions below for a pdf copy) that had contributions from multiple authors including David Houpt, Ty Cobb, Sandra Herrmann, Beth Novak, Sherry Frazier, and Bill Mills. Credits for subsequent changes to this document are given in the page history.

All improvements to the Quick Start Guides and User Guides are a communal effort, with honorable mention to the group of LOs, ALOs, and technicians who have helped.

# <span id="page-31-1"></span>VI. LIMS Component Tables

The following tables are the component tables for the data acquired by these two instruments. They include:

- GRA density estimation by gamma ray attenuation
- MS magnetic susceptibility
- PWAVE\_L p-wave velocity
- (excluded) XMAN, the prototype X-ray imager, does not have LIMS components and these data are saved offline (DATA1)

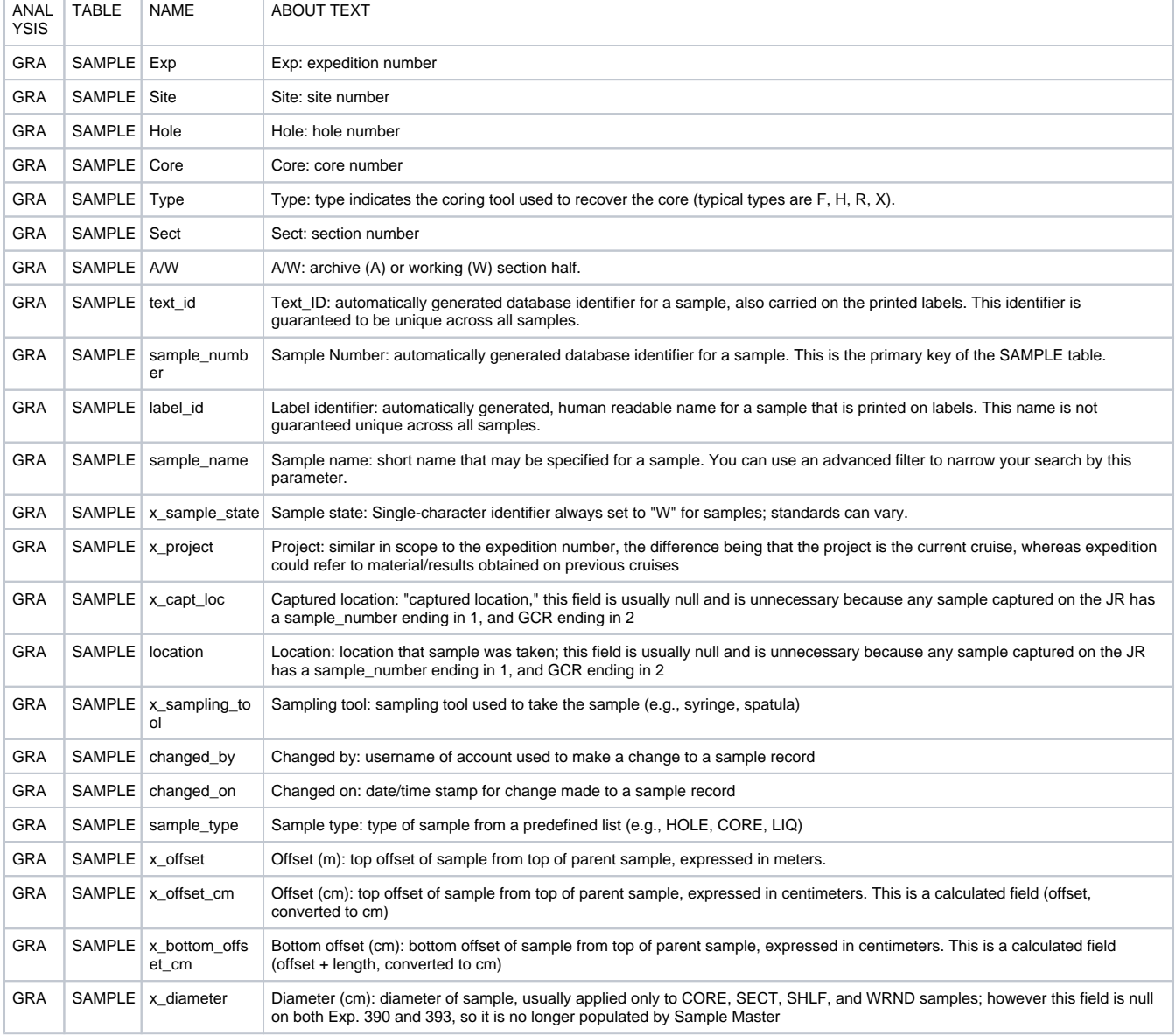

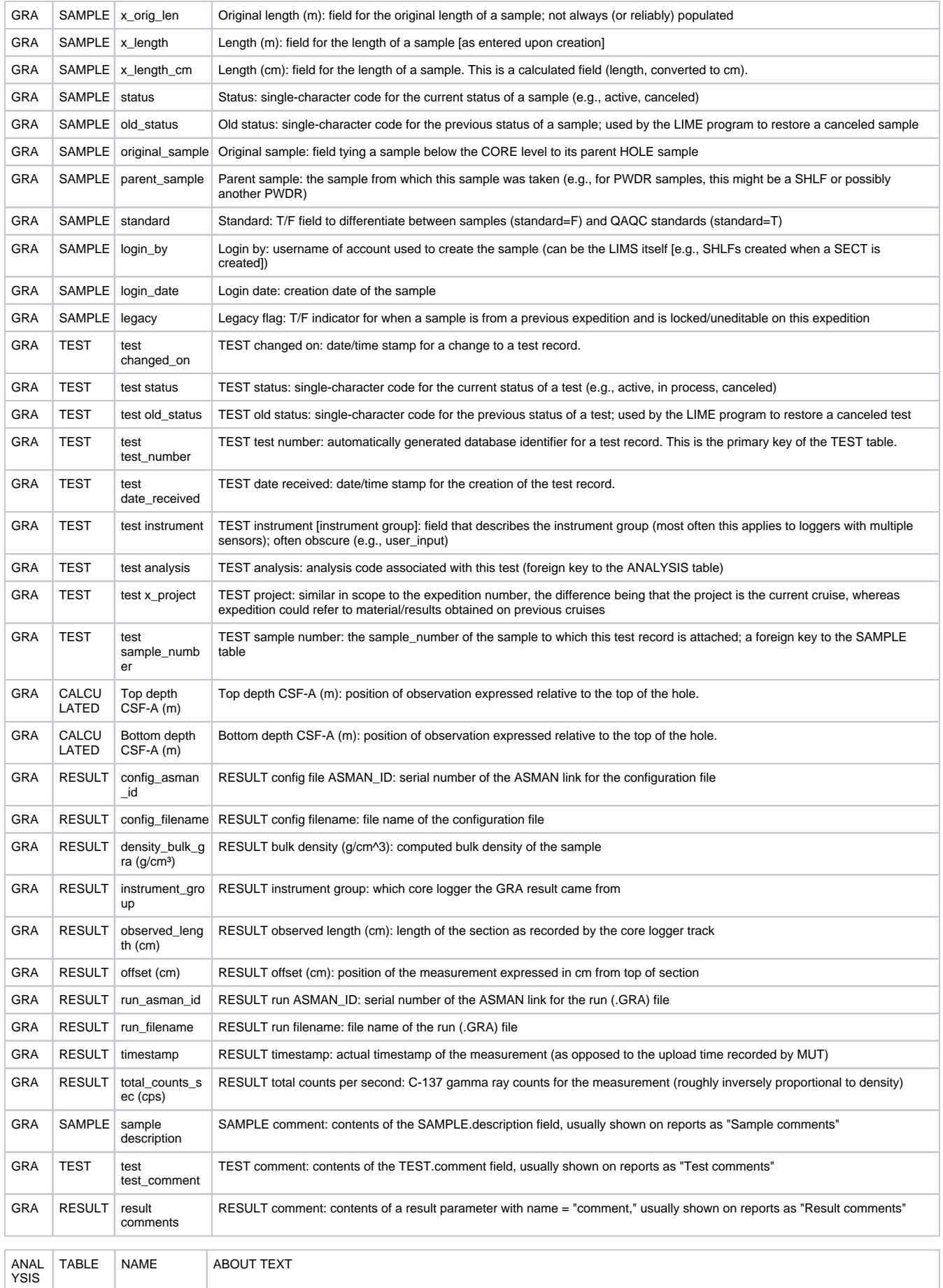

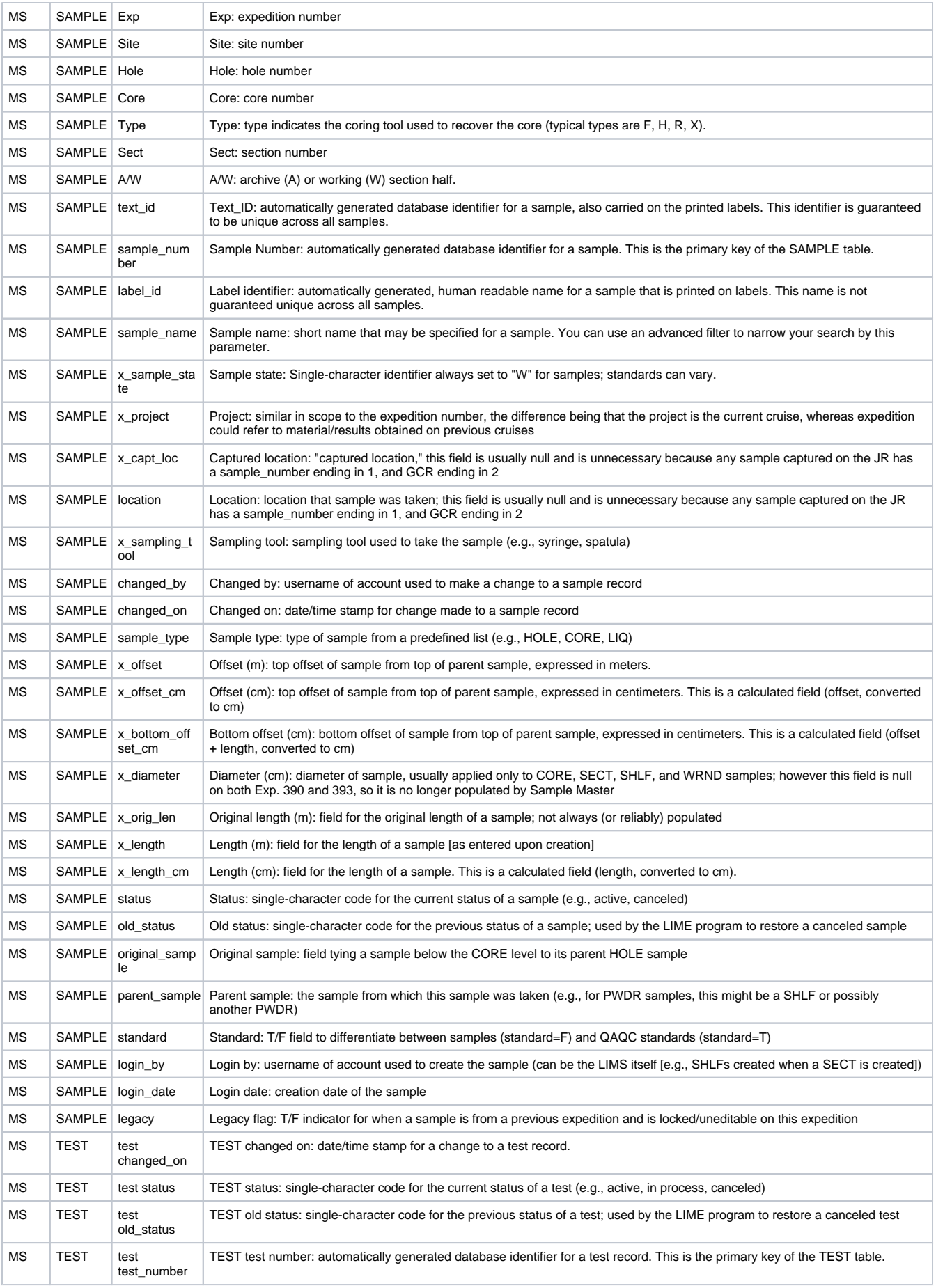

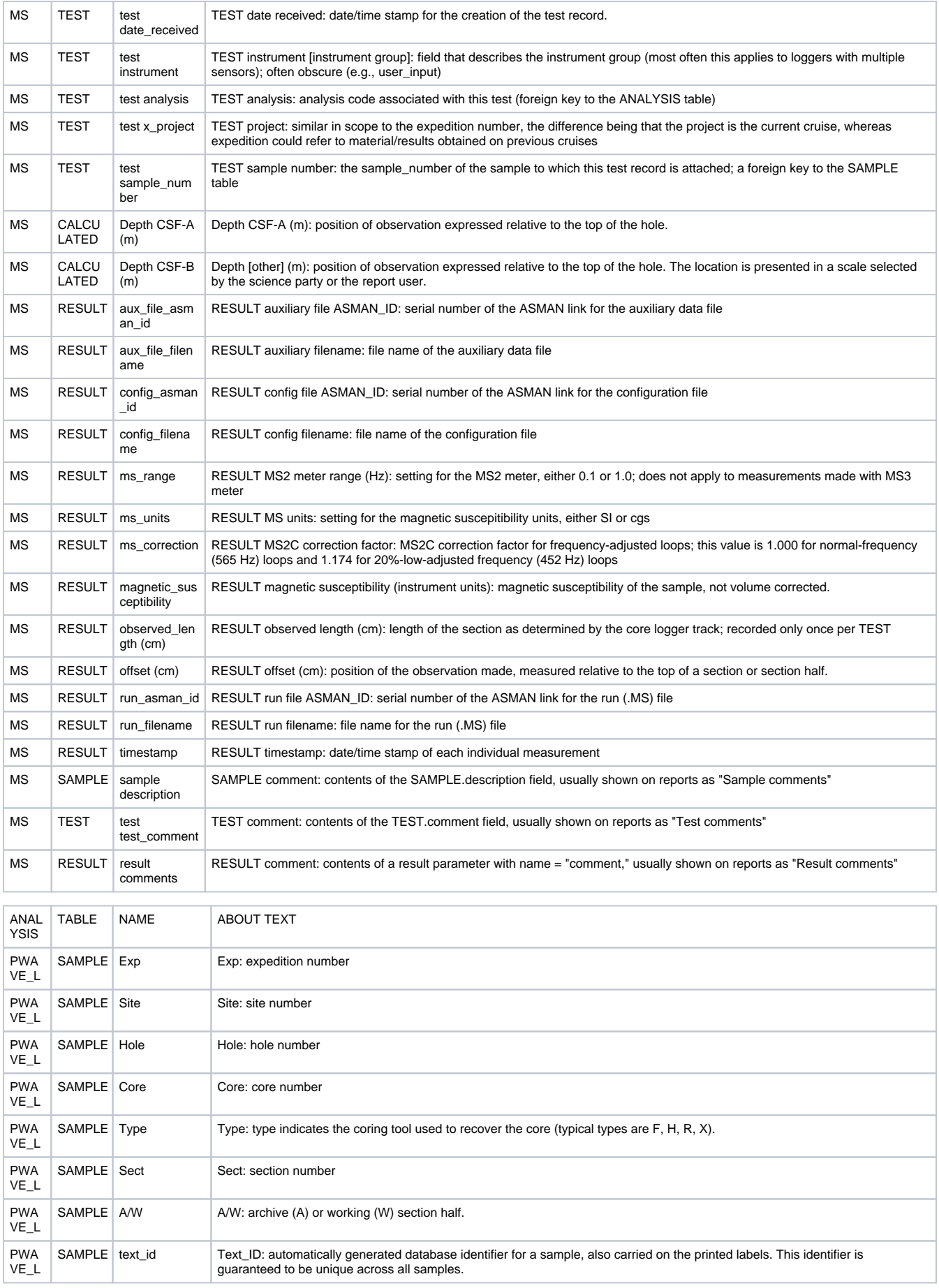

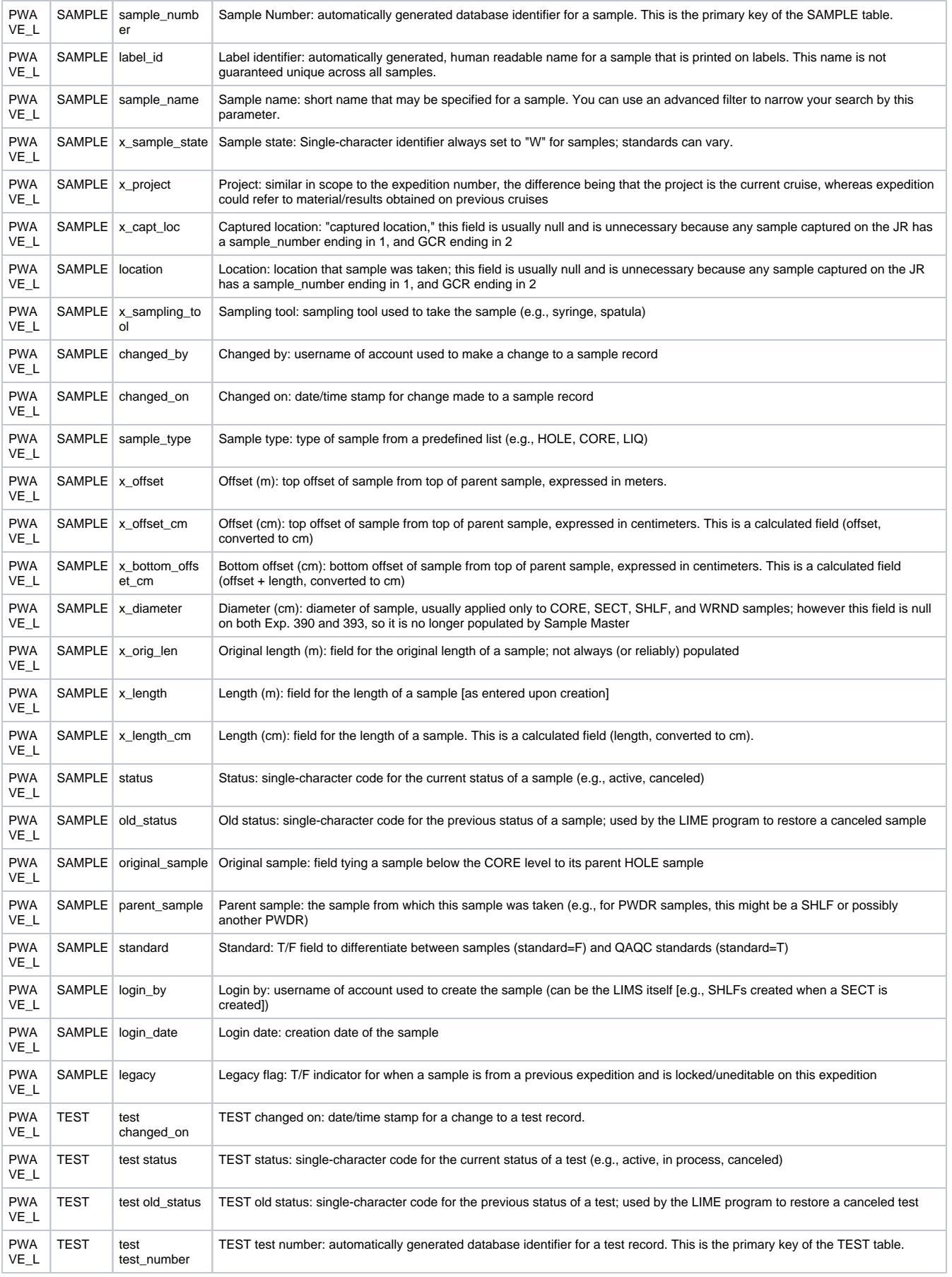

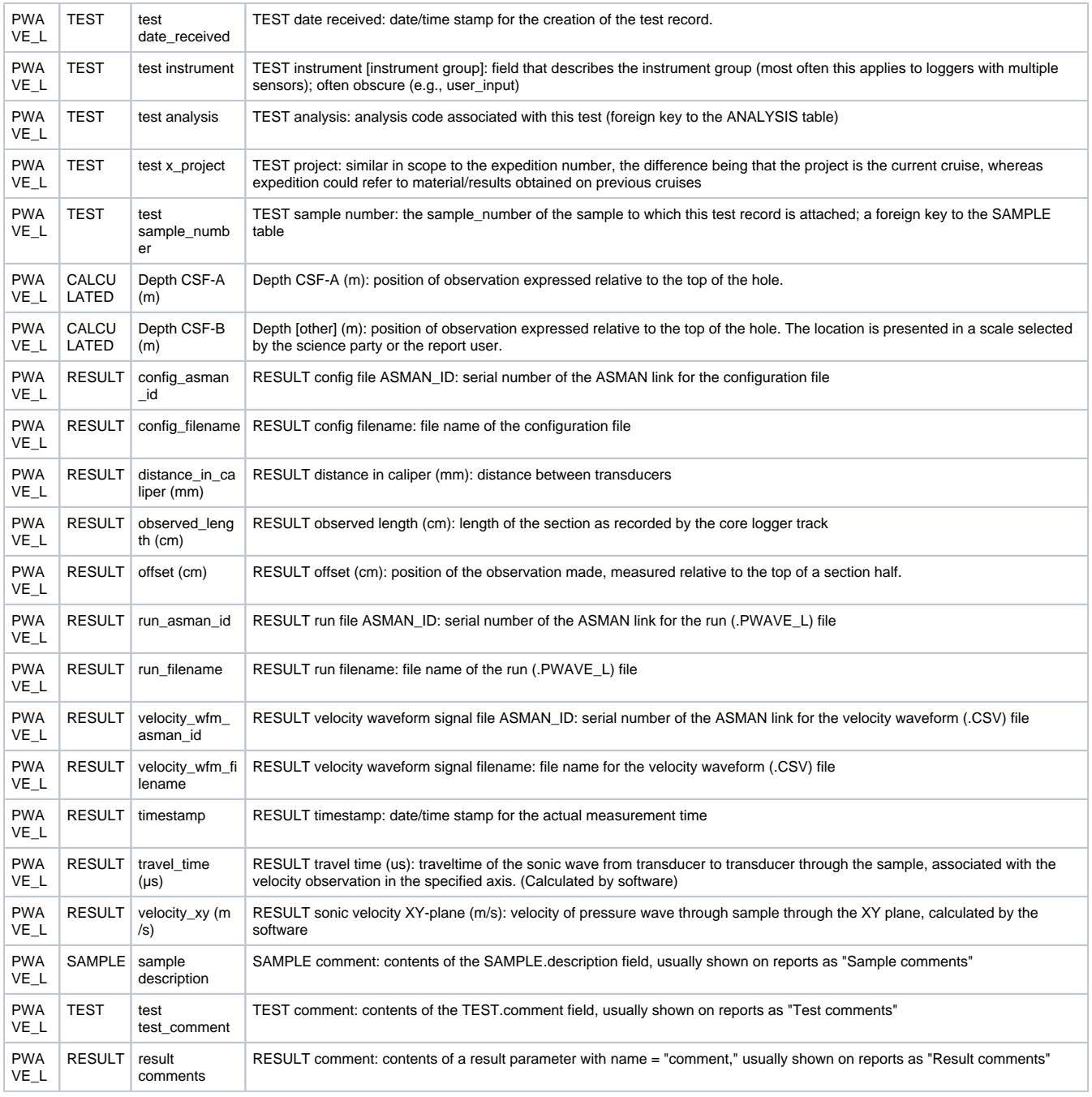

# <span id="page-36-0"></span>VII. Archived Versions

- [WRMSL and STMSL User Guide 2021 \(\\*.pdf\)](http://confluence.ship.iodp.tamu.edu:8090/download/attachments/42107257/LMUG-WRMSLandSTMSLUserGuide-061121-1834-16.pdf?version=2&modificationDate=1636223784000&api=v2)
- [WRMSL and STMSL User Guide 2020 \(\\*.pdf\)](http://confluence.ship.iodp.tamu.edu:8090/download/attachments/42107257/WRMSLandSTMSLUserGuide_2020.pdf?version=1&modificationDate=1582481203000&api=v2)
- [WRMSL UG v.362P2.pdf:](https://rosetta.iodp.tamu.edu/A/TechDoc/128?encoding=UTF-8) A PDF version of the WRMSL User Guide that was edited on Expedition 362P2 and is superseded by this wiki page.